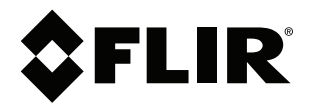

# **Felhasználói kézikönyv. FLIR Ex Pro sorozat**

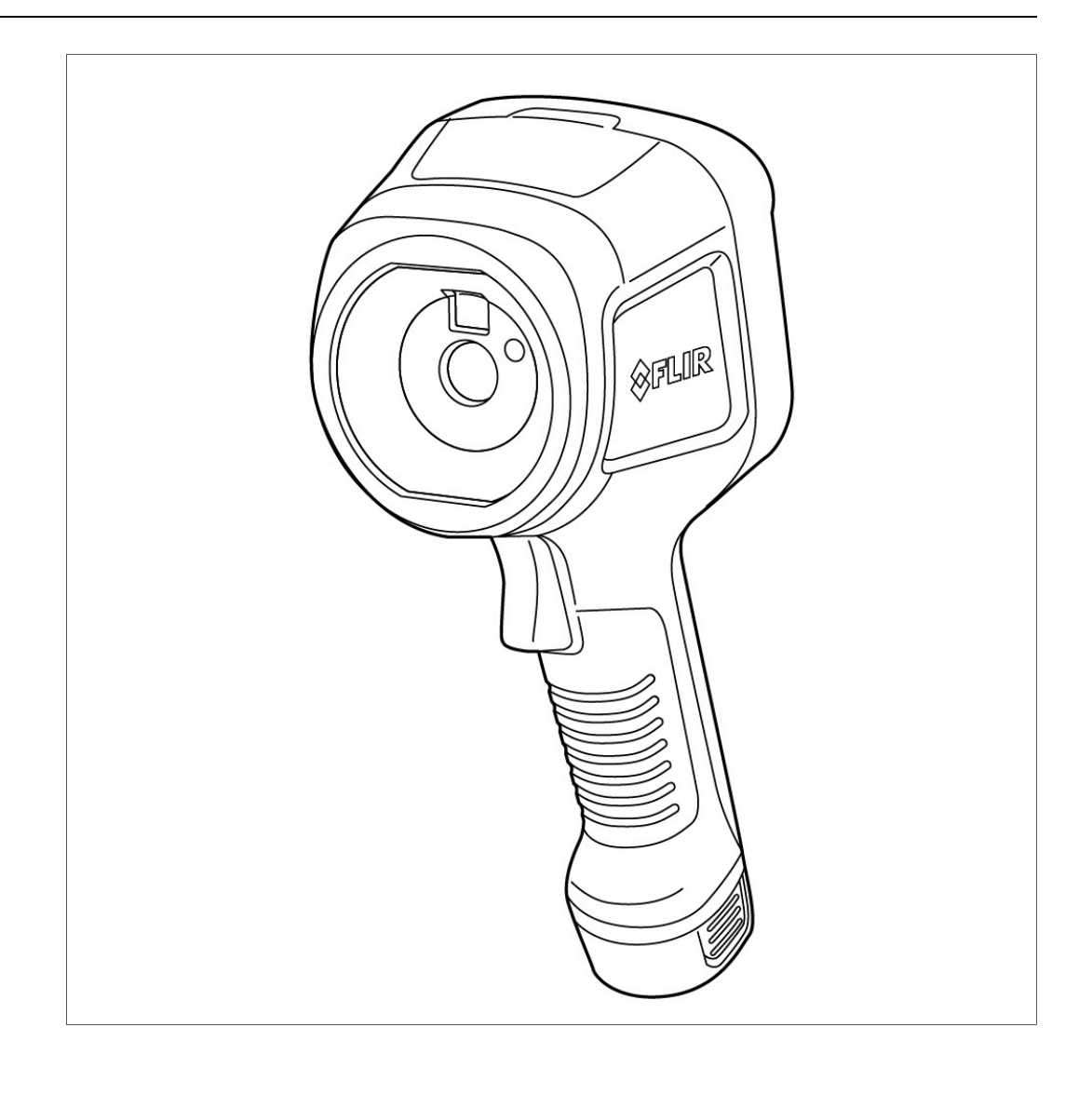

#### **Important note**

Before operating the device, you must read, understand, and follow all instructions, warnings, cautions, and legal disclaimers.

#### **Důležitá poznámka**

Před použitím zařízení si přečtěte veškeré pokyny, upozornění, varování a vyvázání se ze záruky, ujistěte se, že jim rozumíte, a řiďte se jimi.

#### **Vigtig meddelelse**

Før du betjener enheden, skal du du læse, forstå og følge alle anvisninger, advarsler, sikkerhedsforanstaltninger og ansvarsfraskrivelser.

#### **Wichtiger Hinweis**

Bevor Sie das Gerät in Betrieb nehmen, lesen, verstehen und befolgen Sie unbedingt alle Anweisungen, Warnungen, Vorsichtshinweise und Haftungsausschlüsse

#### **Σημαντική σημείωση**

Πριν από τη λειτουργία της συσκευής, πρέπει να διαβάσετε, να κατανοήσετε και να ακολουθήσετε όλες τις οδηγίες, προειδοποιήσεις, προφυλάξεις και νομικές αποποιήσεις.

#### **Nota importante**

Antes de usar el dispositivo, debe leer, comprender y seguir toda la información sobre instrucciones, advertencias, precauciones y renuncias de responsabilidad.

#### **Tärkeä huomautus**

Ennen laitteen käyttämistä on luettava ja ymmärrettävä kaikki ohjeet, vakavat varoitukset, varoitukset ja lakitiedotteet sekä noudatettava niitä.

#### **Remarque importante**

Avant d'utiliser l'appareil, vous devez lire, comprendre et suivre l'ensemble des instructions, avertissements, mises en garde et clauses légales de non-responsabilité.

#### **Fontos megjegyzés**

Az eszköz használata előtt figyelmesen olvassa el és tartsa be az összes utasítást, figyelmeztetést, óvintézkedést és jogi nyilatkozatot.

#### **Nota importante**

Prima di utilizzare il dispositivo, è importante leggere, capire e seguire tutte le istruzioni, avvertenze, precauzioni ed esclusioni di responsabilità legali.

#### 重要な注意

デバイスをご使用になる前に、あらゆる指示、警告、注意事項、および免責条項をお読み頂き、その内容を理解して従ってくだ さい。

#### 중요한 참고 사항

장치를 작동하기 전에 반드시 다음의 사용 설명서와 경고, 주의사항, 법적 책임제한을 읽고 이해하며 따라야 합니다.

#### **Viktig**

Før du bruker enheten, må du lese, forstå og følge instruksjoner, advarsler og informasjon om ansvarsfraskrivelse.

#### **Belangrijke opmerking**

Zorg ervoor dat u, voordat u het apparaat gaat gebruiken, alle instructies, waarschuwingen en juridische informatie hebt doorgelezen en begrepen, en dat u deze opvolgt en in acht neemt.

#### **Ważna uwaga**

Przed rozpoczęciem korzystania z urządzenia należy koniecznie zapoznać się z wszystkimi instrukcjami, ostrzeżeniami, przestrogami i uwagami prawnymi. Należy zawsze postępować zgodnie z zaleceniami tam zawartymi.

#### **Nota importante**

Antes de utilizar o dispositivo, deverá proceder à leitura e compreensão de todos os avisos, precauções, instruções e isenções de responsabilidade legal e assegurar-se do seu cumprimento.

#### **Важное примечание**

До того, как пользоваться устройством, вам необходимо прочитать и понять все предупреждения, предостережения и юридические ограничения ответственности и следовать им.

#### **Viktig information**

Innan du använder enheten måste du läsa, förstå och följa alla anvisningar, varningar, försiktighetsåtgärder och ansvarsfriskrivningar.

#### **Önemli not**

Cihazı çalıştırmadan önce tüm talimatları, uyarıları, ikazları ve yasal açıklamaları okumalı, anlamalı ve bunlara uymalısınız.

#### 重要注意事项

在操作设备之前,您必须阅读、理解并遵循所有说明、警告、注意事项和法律免责声明。

#### 重要注意事項

操作裝置之前,您務必閱讀、了解並遵循所有說明、警告、注意事項與法律免責聲明。

# Tartalomjegyzék

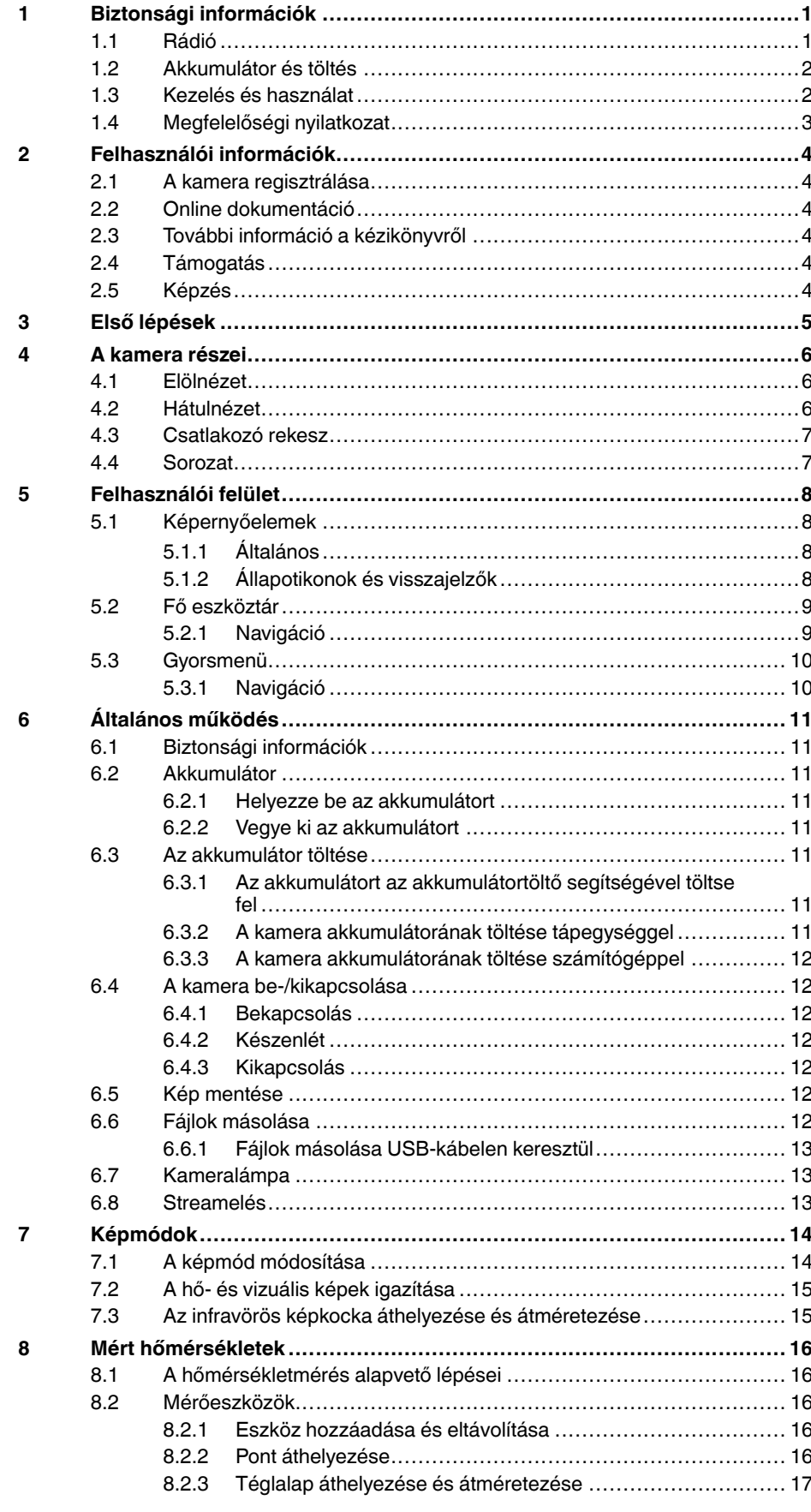

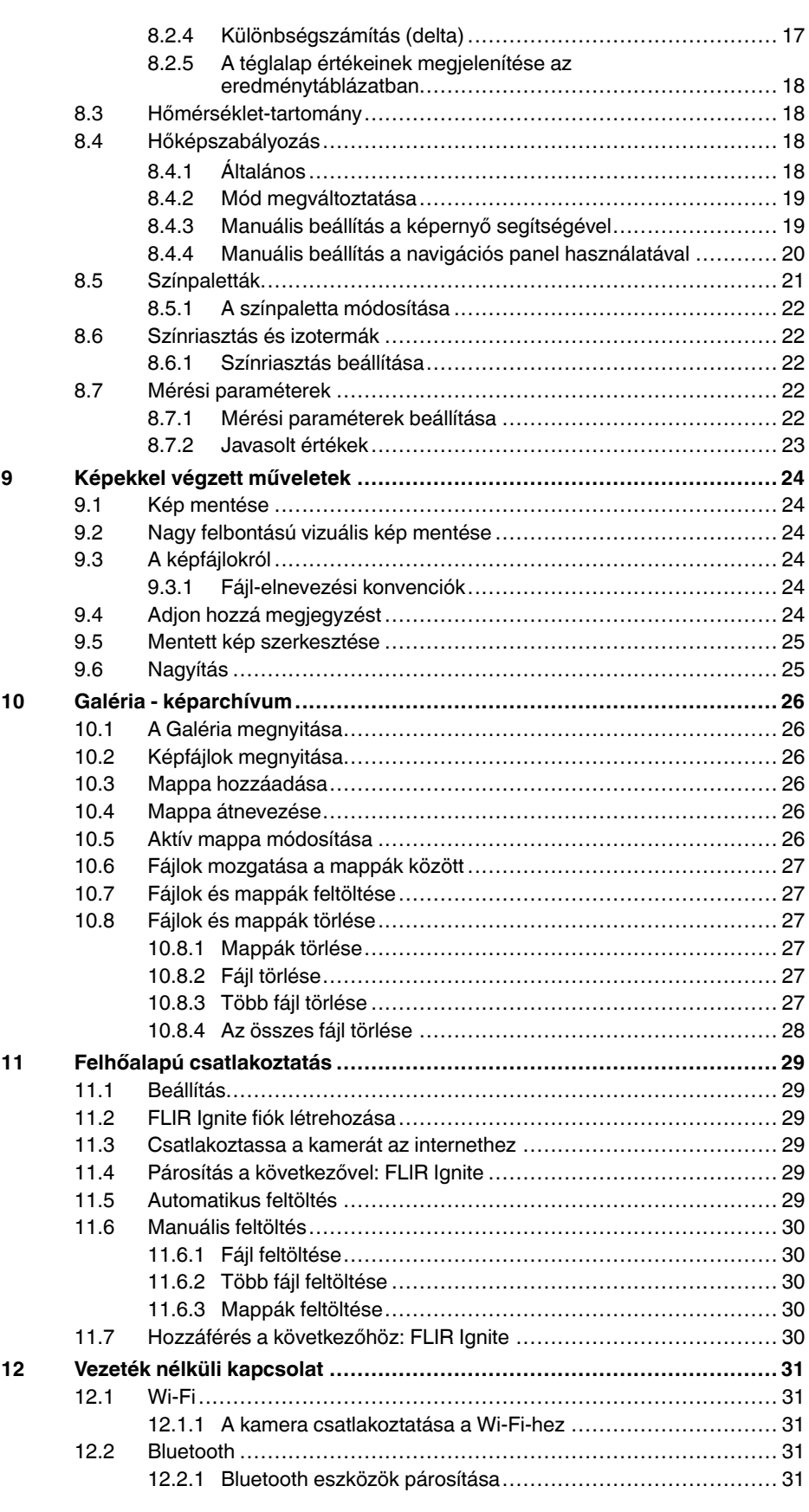

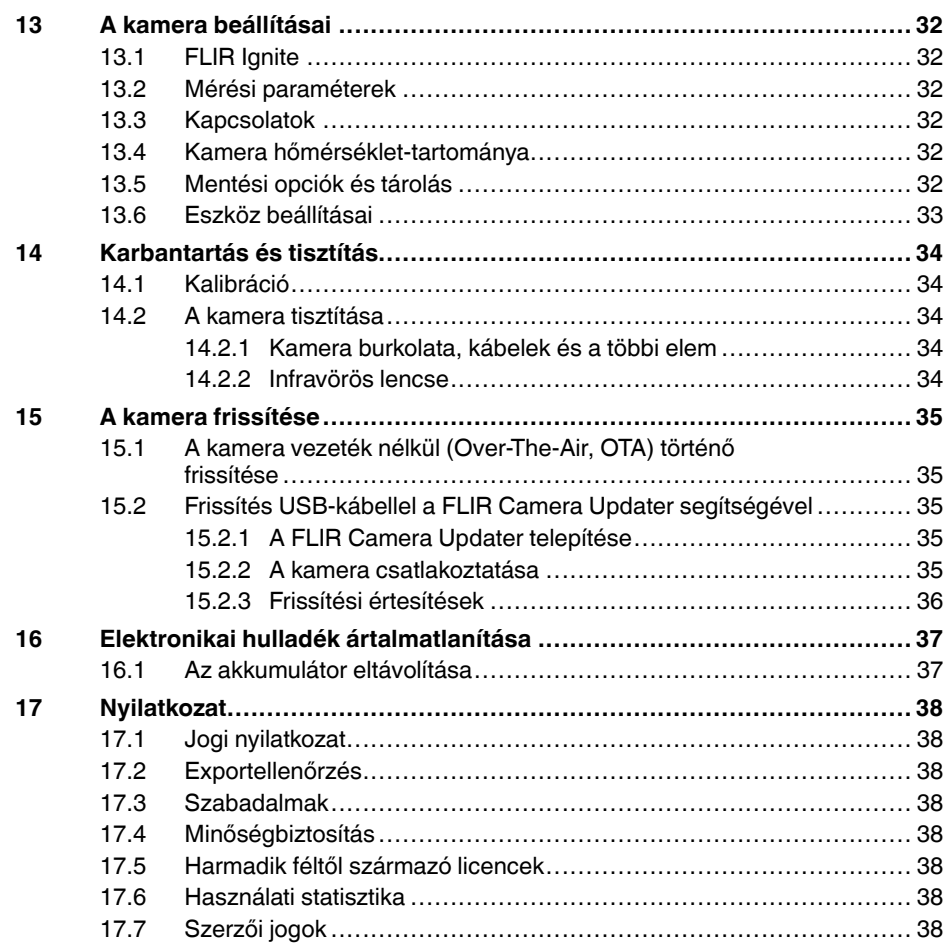

# **[1](#page-5-0) Biztonsági [információk](#page-5-0)**

### <span id="page-5-1"></span><span id="page-5-0"></span>**1.1 Rádió**

#### ⁄≬\ **VIGYÁZAT**

**Alkalmazhatóság**: B osztályú digitális eszközök.

Megtörtént a készülék bevizsgálása, amely alapján megfelel az FCC-szabályok 15. részében szereplő B osztályú számítástechnikai termékekre vonatkozó határértékeknek. Ezek a határértékek megfelelő védelmet biztosítanak az ilyen zavarokkal szemben lakókörnyezetben történő üzemeltetés esetén. Amennyiben nem a használati utasításnak megfelelően telepítik és használják, zavarhatja a rádiófrekvenciás kommunikációt. Nincs azonban garancia arra, hogy egy adott telepítési helyen nem okoz zavart. Ha ez a berendezés zavart okoz a rádió- vagy televízióvételben - ami a készülék ki- és bekapcsolásával megállapítható - a felhasználó feladata a zavar megszüntetése az alábbi intézkedésekkel:

- A vevőantenna irányának módosítása vagy áttelepítése.
- A berendezés és a vevő közötti távolság megnövelése.
- A berendezés és a vevő egymástól független áramkörről történő táplálása.
- Kérjen segítséget a készülék eladójától, vagy egy tapasztalt rádió/TV szerelőtől.

#### $\bigwedge$ **VIGYÁZAT**

**Alkalmazhatóság**: A 15.19/RSS-GEN hatálya alá eső digitális eszközök.

**MEGJEGYZÉS**: Az eszköz megfelel az FCC-szabályok 15. részében és az Industry Canada nem engedélyköteles eszközökre vonatkozó RSS szabványainak. A működtetés a következő két feltételhez kötődik:

- 1. a berendezés nem okozhat káros interferenciát, és<br>2. a berendezésnek el kell viselnie minden zavart, bel
- 2. a berendezésnek el kell viselnie minden zavart, beleértve a hibás működést előidéző zavarokat is.

#### $\bigwedge$ **VIGYÁZAT**

**Alkalmazhatóság**: A 15.21 hatálya alá eső digitális eszközök.

**MEGJEGYZÉS**: A FLIR Systems kifejezett engedélye hiányában a berendezésen végzett változtatások vagy módosítások a berendezés FCC általi jóváhagyását érvényteleníthetik.

#### $\sqrt{N}$ **VIGYÁZAT**

**Alkalmazhatóság**: A 2.1091/2.1093/KDB 447498/RSS-102 hatálya alá eső digitális eszközök.

**Rádiófrekvenciás sugárzásnak való kitettségre vonatkozó információ**: A berendezés kisugárzott teljesítménye jóval az FCC rádiófrekvenciás sugárzási kitettség határértéke alatt van. Ennek ellenére célszerű az eszközt úgy használni, hogy a normális működés során az emberi érintkezés valószínűsége minimális legyen.

#### ⁄≬\ **VIGYÁZAT**

A termék használata a Japán rádiótörvény (電波法) és a Japán telekommunikációs üzleti törvény (電気 通信事業法) alapján lett engedélyezve. A készüléket tilos átalakítani (ellenkező esetben a kiadott azonosítószám érvénytelenné válik)

#### ⁄!\ **FIGYELEM**

Az 5 GHz-es sáv kizárólag beltéri használatra engedélyezett Japánban és Kanadában.

**Megjegyzés** A FLIR Systems AB igazolja, hogy a FLIR Ex Pro sorozat típusú rádióberendezés megfelel a 2014/53/EU irányelvnek.

**Megjegyzés** A rádió 802,11 b/g/n szabvány szerint, 2400–2480 Mhz és 5150–5250 MHz frekvenciatartományon, 15 dBm maximális kimeneti teljesítménnyel működik.

### <span id="page-6-0"></span>**1.2 Akkumulátor és töltés**

#### ∕N **VIGYÁZAT**

Ha nem tartja be ezeket a figyelmeztetéseket, robbanás vagy gyulladás történhet. Ez személyi sérülést és a készülék károsodását okozhatja.

- Ne szerelje szét, és ne módosítja az akkumulátort.
- Amennyiben az akkumulátor az előírt idő alatt nem töltődik fel, ne folytassa a töltést.
	- Ne használja az akkumulátort, ha szokatlan szagot érez az akkumulátorból, vagy ha az akkumulátor forrónak érződik, megváltozik a színe, az alakja, vagy szokatlan állapotban van.

#### $\bigwedge$ **VIGYÁZAT**

Amennyiben az akkumulátor szivárog, és a folyadék a szemébe kerül, ne dörzsölje a szemét. Vízzel alaposan öblítse ki, és azonnal forduljon orvoshoz. Az akkumulátorfolyadék szemsérülést okozhat.

#### **FIGYELEM**

 $\triangle$ 

Ha nem tartja be ezeket a figyelmeztetéseket, a készülék megsérülhet.

- Csak a FLIR Systems által biztosított akkumulátort, akkumulátortöltőt és tápegységet használjon.
- Ne hagyja, hogy víz kerüljön az akkumulátorra, illetve hogy az akkumulátor nedves legyen.
- Az akkumulátor behelyezése előtt távolítsa el az akkumulátoron lévő vizet vagy nedvességet.
- Ne ütögesse és ne rázza az akkumulátort.
- Ne érintse egymáshoz az akkumulátor pozitív és negatív sarkát fémtárggyal (például dróttal).
- Ne tegye az akkumulátort magas hőmérsékletű hely közelébe vagy közvetlen napsugárzásra.
- Az akkumulátort csak -15 °C és +50 °C közötti hőmérsékleten használja
- Az akkumulátort csak 10 °C és 45 °C közötti hőmérsékleten töltse
- A tápegység (AC adapter) használatakor az akkumulátort nem szabad 35 °C feletti környezeti hőmérsékleten tölteni
- Ne csatlakoztassa az akkumulátort közvetlenül a gépjármű szivargyújtó aljzatába. Használja a FLIR Systems által biztosított adaptert.
- Ha az akkumulátor elhasználódott, a kiselejtezés előtt ragassza le a sarkait szigetelőszalaggal vagy ahhoz hasonló anyaggal.

#### $\bigwedge$ **FIGYELEM**

Ha a tápegységet hálózati aljzathoz csatlakoztatja, válasszon egy könnyen hozzáférhető aljzatot. Vészhelyzet esetén könnyen le kell tudnia választani a tápegységet.

### <span id="page-6-1"></span>**1.3 Kezelés és használat**

#### $\bigwedge$ **VIGYÁZAT**

A kamerát tartsa távol a gyermekektől. A kamera gombelemet tartalmaz. A gombelem lenyelése sérülést vagy halált okozhat.

#### $/ \mathfrak{k}$ **FIGYELEM**

Ha nem tartja be ezeket a figyelmeztetéseket, a készülék megsérülhet.

- Ügyeljen arra, hogy az erős energiaforrások (például a nap vagy a lézersugárzást kibocsátó eszkö-
- zök) sugarai ne kerüljenek a kamera lencséjébe vagy a keresőbe. • Ne használja a kamerát 50 °C-nál magasabb hőmérsékleten.
- Ne használjon hígítót vagy hasonló folyadékot a kamerához, a kábelekhez vagy más részekhez.
- Legyen óvatos, és ne alkalmazzon túl nagy erőt az infravörös lencse tisztításakor. A lencse tükröző-
- désmentes bevonattal rendelkezik, amely könnyen megsérül.

**Megjegyzés** A tokozási besorolás csak akkor érvényes, ha a csatlakozórekesz fedele le van zárva és rögzítve van, és ha az akkumulátor megfelelően van behelyezve.

### <span id="page-7-0"></span>**1.4 Megfelelőségi nyilatkozat**

A megfelelőségi nyilatkozat teljes szövege az alábbi internetcímen érhető el: https://support.flir.com/resources/2758.

# **[2](#page-8-0) [Felhasználói](#page-8-0) információk**

### <span id="page-8-1"></span><span id="page-8-0"></span>**2.1 A kamera regisztrálása**

Regisztrálja kamerát, és tegyen szert kiterjesztett garanciára és egyéb vonatkozó előnyökre.

A kamera regisztrálásához lépjen a(z) http://support.flir.com/camreg weboldalra.

A regisztrációs űrlap eléréséhez be kell jelentkeznie FLIR-fiókjába, vagy új fiókot kell regisztrálnia.

A kamera sorozatszámára is szüksége lesz. A sorozatszámot a regisztrációs varázsló jeleníti meg a kamerán.

A regisztrációs varázsló elindításához kapcsolja be a kamerát, és válassza a *Beállítások* > *Eszköz beállításai* > *Kamera adatai* > *Kamera regisztrációja* lehetőséget.

A regisztráció befejezéséhez be kell írnia egy négyjegyű ellenőrzőkódot a kamerába. A kód elérhető az Ön FLIR-fiókjában a *My Products* menüpontban.

### <span id="page-8-2"></span>**2.2 Online dokumentáció**

Kézikönyveinket folyamatosan frissítjük és online tesszük közzé.

A(z) FLIR Ex Pro sorozat felhasználói kézikönyvének és egyéb termékdokumentációjának eléréséhez látogasson el ide: https://support.flir.com/resources/2758.

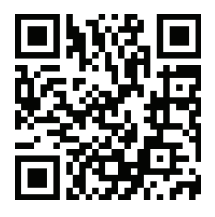

A többi termékünk kézikönyvének, valamint a megszüntetett termékeink kézikönyvének eléréséhez látogasson el ide: https://support.flir.com/resources/app.

### <span id="page-8-3"></span>**2.3 További információ a kézikönyvről**

A FLIR Systems általános kézikönyveket tesz közzé, melyek egy-egy típussorozat öszszes kamerájára vonatkoznak. Ez azt jelenti, hogy a jelen kézikönyv olyan leírásokat és magyarázatokat is tartalmazhat, amelyek nem vonatkoznak az Ön kameratípusára.

Ezen kiadvány hivatalos verziója angol nyelvű. A fordítási hibákból eredő eltérések esetén az angol nyelvű szöveg a mérvadó. Minden későbbi módosítás először az angol nyelvű változatban jelenik meg.

### <span id="page-8-4"></span>**2.4 Támogatás**

Ha bármilyen problémát észlel vagy kérdése van a termékkel kapcsolatban, forduljon az Ügyfélszolgálatunkhoz az alábbi címen: https://support.flir.com.

### <span id="page-8-5"></span>**2.5 Képzés**

Képzési erőforrásokért és oktatásért látogasson el ide: https://www.flir.com/support-center/training.

# **[3](#page-9-0) Első [lépések](#page-9-0)**

<span id="page-9-0"></span>**Megjegyzés** A kamera használata előtt el kell olvasnia, meg kell értenie és be kell tartania a 1 *Biztonsági [információk](#page-5-0)* fejezetben található figyelmeztetéseket és óvintézkedéseket.

- 1. Töltse fel az akkumulátort.
- 2. Nyomja az akkumulátort a kamera akkumulátortartójába.
- 3. A be-/kikapcsoló gombot megnyomva kapcsolja be a kamerát.
- 4. A kamera beállításainak megadásához kövesse a kamera képernyőjén megjelenő utasításokat.

Azt is beállíthatja, hogy a kamera online tárolás céljából feltöltse a képeket. A képek feltöltésének engedélyezéséhez csatlakoztatnia kell a kamerát az internethez, és párosítania kell a kamerát egy FLIR Ignite fiókkal. Használjon internet-hozzáféréssel rendelkező számítógépet vagy más eszközt, és kövesse a kamera képernyőjén látható utasításokat.

**Megjegyzés** Kiválaszthatja az összes szükséges beállítást a kamera kezdeti beállítása során, vagy később bármikor a *Beállítások* menün keresztül.

- 5. A hőmérséklet méréséhez irányítsa a kamerát a tárgy felé. Ellenőrizze, hogy a pontmérő a kívánt ponton van-e. A pontmérő által mért hőmérséklet megjelenik a kamera képernyőjén.
- 6. Egy kép mentéséhez húzza meg a ravaszkapcsolót.

# **[4](#page-10-0) A [kamera](#page-10-0) részei**

### <span id="page-10-1"></span><span id="page-10-0"></span>**4.1 Elölnézet**

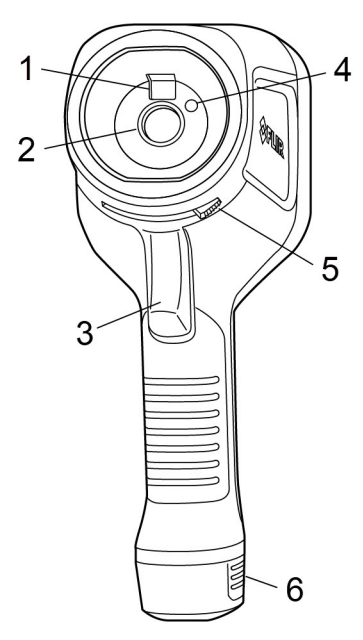

- 1. Digitális kamera
- 2. Infravörös lencse
- 3. Képmentés gombja
- 4. Kameralámpa
- 5. A lencsesapka nyitására és csukására szolgáló fogantyú
- 6. Akkumulátor

<span id="page-10-2"></span>**4.2 Hátulnézet**

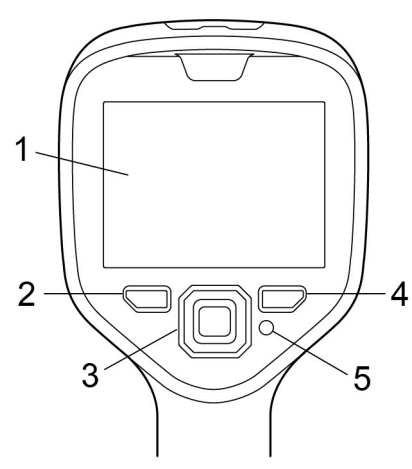

- 1. Érintőképernyő
- 2. Archiválás gomb
- 3. Navigációs gomb
- 4. Vissza gomb
- 5. Be-/kikapcsoló gomb

### <span id="page-11-0"></span>**4.3 Csatlakozó rekesz**

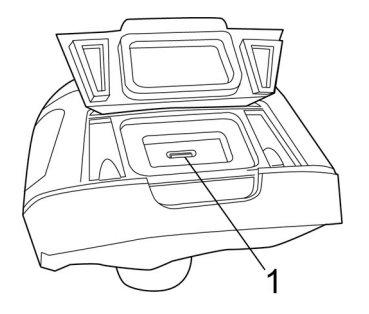

<sup>1.</sup> USB-port

### <span id="page-11-1"></span>**4.4 Sorozat**

Az akkumulátor eltávolítása után láthatóvá válik a sorozatszámot tartalmazó címke.

A sorozatszám a kamera beállításai között érhető el. Válassza a *Beállítások* > *Eszközbeállítások* > *Kameraadatok* lehetőséget.

# **[5](#page-12-0) [Felhasználói](#page-12-0) felület**

### <span id="page-12-1"></span><span id="page-12-0"></span>**5.1 Képernyőelemek**

#### <span id="page-12-2"></span>**5.1.1 Általános**

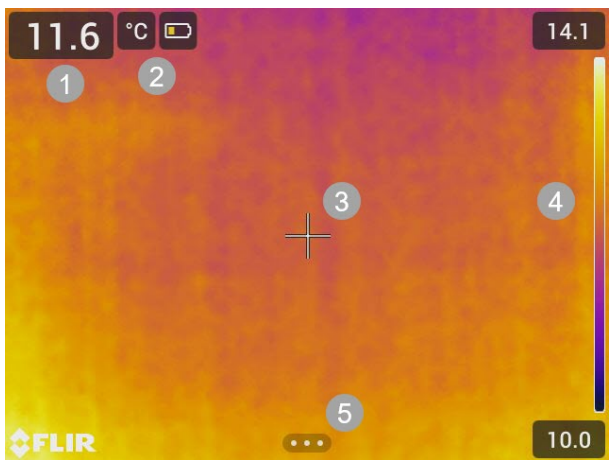

- 1. Eredménytáblázat
- 2. Állapotikonok és visszajelzők
- 3. Pontmérő
- 4. Hőmérséklet-tartomány
- 5. Menü gomb

#### <span id="page-12-3"></span>**5.1.2 Állapotikonok és visszajelzők**

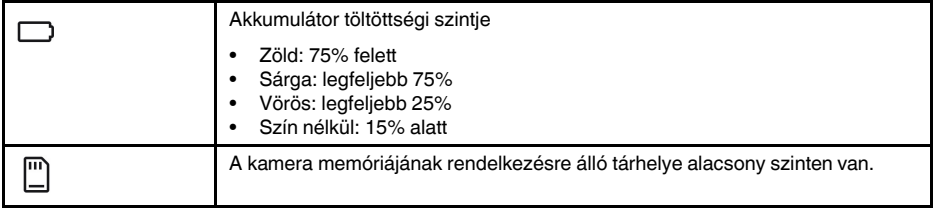

### <span id="page-13-0"></span>**5.2 Fő eszköztár**

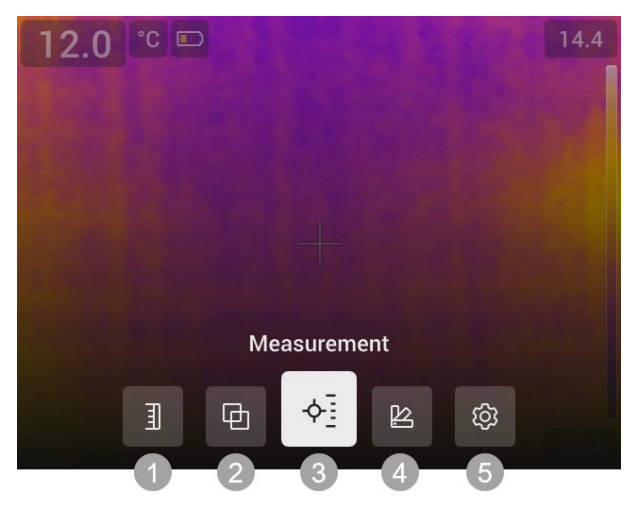

- 1. Hőmérséklet-tartomány
- 2. Kép mód
- 3. Mérés
- 4. Szín
- 5. Beállítások

#### <span id="page-13-1"></span>**5.2.1 Navigáció**

A felhasználói felületen való navigáláshoz használhatja az érintőképernyőt és/vagy a navigációs panelt és a Vissza gombot.

- A fő eszköztár megjelenítéséhez tegye a következők egyikét:
	- Koppintson a menü gombra a képernyő alján.
	- Nyomja meg a navigációs gomb közepét.
- Az eszköztárakban, a menükben és a párbeszédpaneleken való navigáláshoz nyomja meg a navigációs gombot fel/le vagy balra/jobbra.
- A menükben és párbeszédpaneleken a változtatások és beállítások megerősítéséhez nyomja meg a navigációs gomb közepét.
- A párbeszédpanelek bezárásához és menürendszerben történő visszalépéshez nyomja meg a Vissza gombot.

### <span id="page-14-0"></span>**5.3 Gyorsmenü**

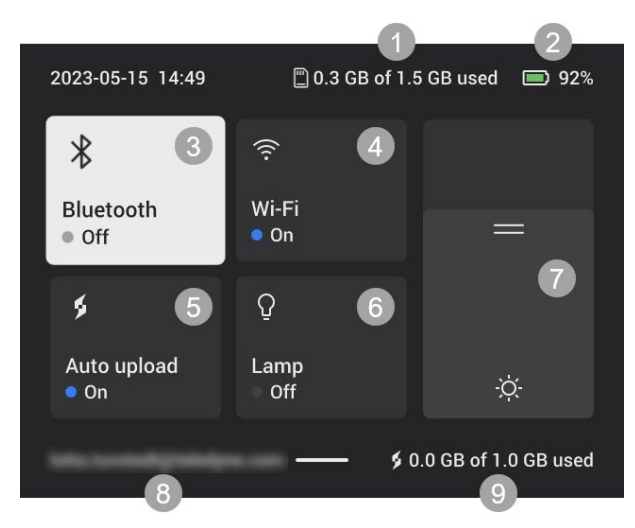

- 1. A kamera memóriájának állapota.
- 2. Akkumulátor töltöttségi szintje.
- 3. A Bluetooth engedélyezése/letiltása vagy a Bluetooth beállítási menüjének megnyitása. Ld. még a következő fejezetben: 12.2 *[Bluetooth](#page-35-3)*.
- 4. A Wi-Fi engedélyezése/letiltása, vagy a Wi-Fi beállítási menüjének megnyitása. Ld. még a következő fejezetben: 12.1 *[Wi-Fi](#page-35-1)*.
- 5. A képek automatikus feltöltésének engedélyezése/letiltása. Ld. még a következő fejezetben: 11.5 *[Automatikus](#page-33-5) feltöltés*.

**Megjegyzés** Ha a kamera nincs párosítva egy FLIR Ignite fiókkal, az automatikus feltöltés engedélyezéséhez először be kell jelentkeznie ide: FLIR Ignite.

- 6. A kameralámpa be-/kikapcsolása.
- 7. A képernyő fényerejének szabályozása.
- 8. A kamerához párosított FLIR Ignite felhasználói fiók. További információért tekintse meg a következő részt: 11.4 *Párosítás a [következővel:](#page-33-4) FLIR Ignite*.
- 9. A FLIR Ignite fiók tárhelyének állapota.

#### <span id="page-14-1"></span>**5.3.1 Navigáció**

A Gyorsmenü megjelenítéséhez csúsztassa lefelé az ujját a képernyő tetejétől.

Tegye a következőket a Gyorsmenüben történő navigáláshoz az érintőképernyő segítségével:

- Érintse meg egy funkció be-/kikapcsolásához.
- *Bluetooth* és *Wi-Fi*: Érintse meg és tartsa lenyomva a beállítások menü megnyitásához.
- Képernyő fényereje: Érintse meg a képernyőt a képernyő fényerejének szabályozásához.

Tegye a következőket a Gyorsmenüben történő navigáláshoz a navigációs panel segítségével:

- A navigációs gombot fel/le, illetve jobbra/balra irányban megnyomva emeljen ki egy funkciót.
- Nyomja meg a navigációs panel közepét a kiemelt funkció engedélyezéséhez/ letiltásához.
- *Bluetooth* és *Wi-Fi*: Nyomja meg és tartsa lenyomva a navigációs panel közepét a beállítások menü megnyitásához.
- Képernyő fényereje: A képernyő fényerejének szabályozásához nyomja fel/le a navigációs panelt.

A Gyorsmenü bezárásához nyomja meg a Vissza gombot.

# **[6](#page-15-0) [Általános](#page-15-0) működés**

### <span id="page-15-1"></span><span id="page-15-0"></span>**6.1 Biztonsági információk**

A kamera használata előtt el kell olvasnia, meg kell értenie és be kell tartania a 1 *[Bizton](#page-5-0)sági [információk](#page-5-0)* fejezetben található figyelmeztetéseket és óvintézkedéseket.

### <span id="page-15-2"></span>**6.2 Akkumulátor**

#### <span id="page-15-3"></span>**6.2.1 Helyezze be az akkumulátort**

Nyomja be az akkumulátort a tartóba.

#### <span id="page-15-4"></span>**6.2.2 Vegye ki az akkumulátort**

- 1. Kapcsolja ki a kamerát.
- 2. Távolítsa el az akkumulátort a kamerából.

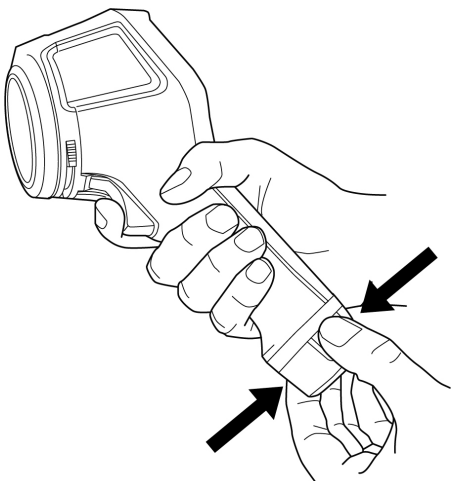

### <span id="page-15-5"></span>**6.3 Az akkumulátor töltése**

#### $\bigwedge$ **FIGYELEM**

Ha a tápegységet hálózati aljzathoz csatlakoztatja, válasszon egy könnyen hozzáférhető aljzatot. Vészhelyzet esetén könnyen le kell tudnia választani a tápegységet.

**Megjegyzés** Amikor az akkumulátor nincs használatban, ajánlott kihúzni a tápellátást a hálózati aljzatból.

#### <span id="page-15-6"></span>**6.3.1 Az akkumulátort az akkumulátortöltő segítségével töltse fel**

- 1. Helyezze az akkumulátort az akkumulátortöltőbe.
- 2. Csatlakoztassa a tápegységet akkumulátortöltőbe.
- 3. Csatlakoztassa a tápegységet egy hálózati aljzatba.

#### *6.3.1.1 Az akkumulátortöltő töltöttségi jelzője*

- Töltés közben az akkumulátortöltő jelzőfénye villog.
- Amikor az akkumulátor teljesen feltöltődött, a jelzőfény folyamatosan világít.

#### <span id="page-15-7"></span>**6.3.2 A kamera akkumulátorának töltése tápegységgel**

- 1. Nyissa fel a kamera tetején lévő fedelet.
- 2. Csatlakoztassa a tápegységet a kamerába.
- 3. Csatlakoztassa a tápegységet egy hálózati aljzatba.

#### <span id="page-16-0"></span>**6.3.3 A kamera akkumulátorának töltése számítógéppel**

- 1. Nyissa fel a kamera tetején lévő fedelet.
- 2. Csatlakoztassa a kamerát a számítógéphez az USB-kábellel.
- 3. Kapcsolja be a kamerát.

**Megjegyzés** Az akkumulátor számítógépen keresztüli töltése lényegesen hosszabb időt vesz igénybe, mint az akkumulátortöltő vagy a tápegység használatával.

### <span id="page-16-1"></span>**6.4 A kamera be-/kikapcsolása**

#### <span id="page-16-2"></span>**6.4.1 Bekapcsolás**

A kamera bekapcsolásához nyomja meg a be-/kikapcsoló gombot.

#### <span id="page-16-3"></span>**6.4.2 Készenlét**

Amikor a kamera be van kapcsolva és élő üzemmódban van, nyomja meg a be-/kikapcsoló gombot. Ez készenléti módba állítja a kamerát.

Beállíthatja azt is, hogy a kamera bizonyos ideig tartó inaktivitás után készenléti módba lépjen. Válassza ki a *Beállítások* > *Eszközbeállítások* > *Automatikus kikapcsolás* lehetőséget.

#### <span id="page-16-4"></span>**6.4.3 Kikapcsolás**

A kamera kikapcsolásához nyomja meg, majd engedje el a be-/kikapcsoló gombot.

**Megjegyzés** Ne kapcsolja ki a kamerát úgy, hogy kiveszi az akkumulátort.

### <span id="page-16-5"></span>**6.5 Kép mentése**

Egy kép mentéséhez húzza meg a ravaszkapcsolót.

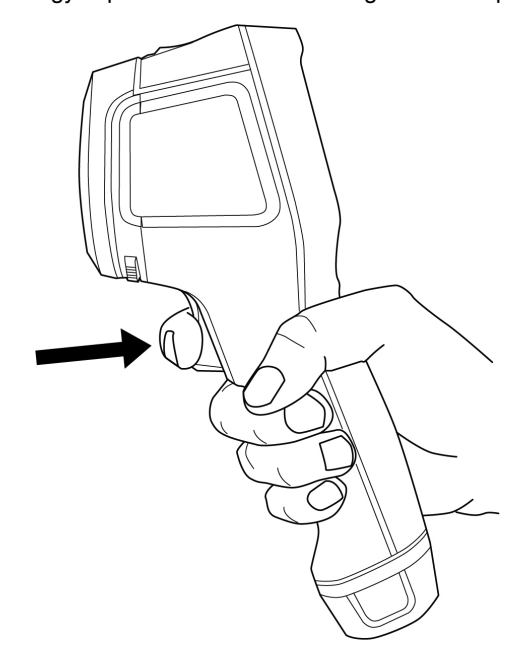

### <span id="page-16-6"></span>**6.6 Fájlok másolása**

A fájlokat a következő módok egyikével másolhatja át a kameráról:

• Csatlakoztassa a kamerát egy számítógéphez egy USB-kábellel.

• Töltse fel a fájlokat a felhőtárhelyre, ehhez lásd a következő részt: 11 *[Felhőalapú](#page-33-0) [csatlakoztatás](#page-33-0)*.

#### <span id="page-17-0"></span>**6.6.1 Fájlok másolása USB-kábelen keresztül**

- 1. Nyissa fel a kamera tetején lévő fedelet.
- 2. Csatlakoztassa a kamerát a számítógéphez az USB-kábellel.
- 3. Kapcsolja be a kamerát.
- 4. Az egérrel húzza át a fájlokat a számítógépre.

**Megjegyzés** Ez nem törli a kamerán lévő fájlokat.

### <span id="page-17-1"></span>**6.7 Kameralámpa**

A kamera lámpáját a Gyorsmenüben vezérelheti; ehhez lásd a következő részt: [5.3](#page-14-0) *[Gyorsmenü](#page-14-0)*.

### <span id="page-17-2"></span>**6.8 Streamelés**

A kamera képes a képernyőjén látható tartalmakat USB-n keresztül a számítógépre továbbítani, ugyanúgy, mint egy csatlakoztatott webkamera. A képfolyamnak a számítógépen történő megjelenítéséhez használja a FLIR termográfiai szoftvert vagy más gyártótól származó webkameraszoftvert.

A kamera támogatja a radiometrikus és nem radiometrikus megjelenítést is. A radiometrikus megjelenítéshez FLIR termográfiai szoftverre van szükség.

A képek kameráról számítógépen történő megjelenítéséhez tegye a következőket:

- 1. Csatlakoztassa a kamerát a számítógéphez az USB-kábellel.
- 2. Indítsa el a streaming alkalmazást a számítógépen, és kövesse az utasításokat.

# **[7](#page-18-0) [Képmódok](#page-18-0)**

<span id="page-18-0"></span>A kamera a hőképet és a vizuális képet egyszerre képes rögzíteni. A képmód kiválasztásával megadhatja, hogy milyen típusú kép jelenjen meg a képernyőn.

A kamera az alábbi képmódokat támogatja:

- *Termikus MSX* (többspektrumú dinamikus képalkotás): Egy infravörös kép, amelyen az objektumok széleit vizuális képrészletek javítják.
- *Termikus*: Infravörös kép.
- *Kép a képben*: A vizuális kép tetején egy infravörös képkocka jelenik meg.
- *Digitális kamera*: A digitális kamera által rögzített vizuális kép jelenik meg.

#### **Megjegyzés**

- A*Termikus MSX*, *Termikus* és *Kép a képben* üzemmódok esetén egy kép mentésekor az összes termikus és vizuális információ is elmentésre kerül. Ez azt jelenti, hogy a képet később a kamera képgalériájában vagy egy FLIR termográfiai szoftverben is szerkesztheti, valamint bármelyik képmódot kiválaszthatja.
- *Digitális kamera* képmód esetén egy kép mentésekor a rendszer egy teljes felbontású digitális képet ment el. A rendszer azonban nem tárol hőmérsékleti információkat.
- Kikapcsolhatja a digitális kamerát. Erre például korlátozott területeken és bizalmas helyzetekben lehet szükség. Válassza ki a *Beállítások* > *Mentési opciók és tárolás* > *Digitális kamera* = *Ki* lehetőséget. Ha a digitális kamera ki van kapcsolva, csak a *Termikus* képmód engedélyezett.

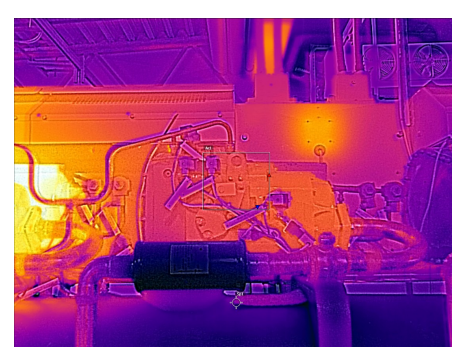

*Termikus MSX Hőkép*

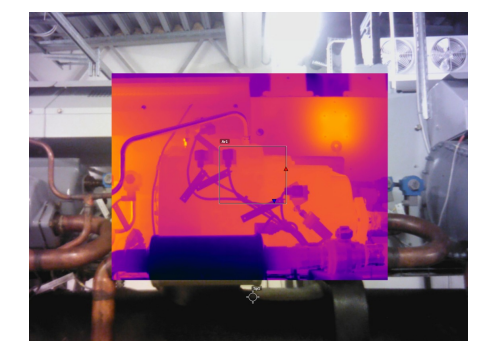

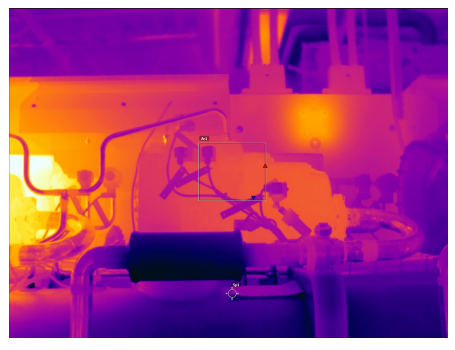

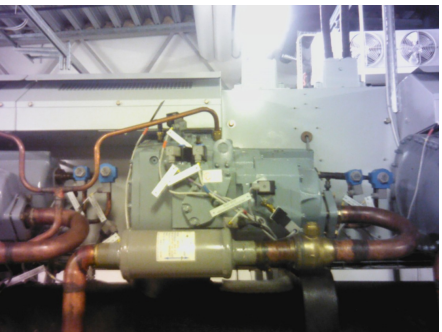

*Kép a képben Digitális kamera*

### <span id="page-18-1"></span>**7.1 A képmód módosítása**

A képmód módosításához válassza a *Képmód* lehetőséget a fő eszköztáron. Ez megjelenít egy eszköztárat, ahol kiválaszthatja a képmódot.

### <span id="page-19-0"></span>**7.2 A hő- és vizuális képek igazítása**

A*Termikus MSX* és a *Kép a képben* módban a kamera hő- és vizuális képek kombinációját jeleníti meg. Ha közelről vagy távolról tekint egy tárgyra, előfordulhat, hogy a hőkép és a vizuális képek igazításához be kell állítania a kamera távolságbeállítását.

A hő- és vizuális képek igazításához tegye a következőket:

- 1. Érintse meg a képernyőt. Ez megjelenít egy téglalapot, melynek jobb felső sarkában egy távolság látható.
- 2. Érintse meg a távolságot megjelenítő téglalapot. Megjelenik egy csúszka.
- 3. Érintse meg a csúszkát, vagy nyomja fel/le a navigációs panelt a távolság beállításához.

### <span id="page-19-1"></span>**7.3 Az infravörös képkocka áthelyezése és átméretezése**

Ha a *Kép a képben* üzemmódot választja, akkor mozgathatja és átméretezheti az infravörös képkockát.

- 1. Koppintson az infravörös képkocka sarkára. A képkocka most fogantyúkkal jelenik meg a közepén és a sarkain.
- 2. A képkocka áthelyezéséhez érintse meg és tartsa lenyomva a középső fogantyút, majd húzza a képkockát egy új pozícióba.
- 3. A képkocka átméretezéséhez érintse meg és tartsa lenyomva az egyik sarokfogantyút, majd húzza át a képkocka sarkát.

# **[8](#page-20-0) Mért [hőmérsékletek](#page-20-0)**

### <span id="page-20-1"></span><span id="page-20-0"></span>**8.1 A hőmérsékletmérés alapvető lépései**

- Válasszon egy hőmérséklet-tartományt, amely megfelel a vizsgált tárgy várható hőmérsékletének.
- A hőmérsékleti skála kézi beállításával lehetővé válik az anomáliák és kisebb hőmérséklet-különbségek észlelése a kép egy adott részén.
- Más színpaletta kiválasztása megkönnyítheti a kép elemzését.
- A pontos hőmérsékletmérésekhez fontos, hogy a megfelelő mérési paramétereket használja.
- Az optimális mérési pontosság elérése érdekében a kamera bekapcsolását követően várjon 5 percet, mielőtt megkezdi a hőmérséklet-mérést.

### <span id="page-20-2"></span>**8.2 Mérőeszközök**

A hőmérséklet méréséhez különböző mérőeszközök (pl. pontmérő, téglalap stb.) használhatók.

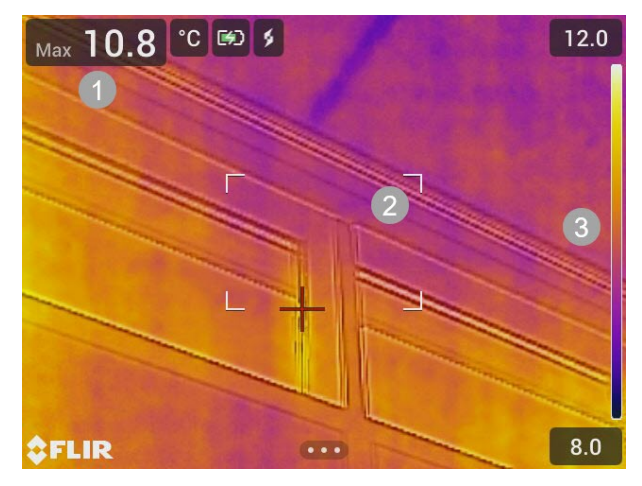

- 1. Eredménytáblázat
- 2. Legmelegebb pont téglalap
- 3. Hőmérséklet-tartomány

#### <span id="page-20-3"></span>**8.2.1 Eszköz hozzáadása és eltávolítása**

A fő eszköztárban válassza a *Mérés* lehetőséget. Ez megjelenít egy eszköztárat, ahol hozzáadhatja a következő eszközöket, vagy eltávolíthatja az összes eszközt:

- Középpont
- Legmelegebb pont téglalap
- Leghidegebb pont téglalap
- Legmelegebb pont Pont
- Legmelegebb pont Hőmérséklet (Delta T)

#### <span id="page-20-4"></span>**8.2.2 Pont áthelyezése**

- 1. Aktiválja a szerkesztési üzemmódot a képernyő pontjának megérintésével. A pont ekkor egy fogantyúval együtt jelenik meg.
- 2. Nyomja meg a navigációs panelt vagy koppintson a menügombra. Megjelenik egy eszköztár.
- 3. Az eszköztáron az alábbiakat végezheti el:
	- Válassza az *Áthelyezés* lehetőséget, és nyomja meg a navigációs panelt. Az eszköz mozgatásához nyomja meg felfelé/lefelé illetve balra/jobbra a navigációs panelt.

Rákoppinthat és át is húzhatja a pontot.

- Válassza a *Középpont* lehetőséget a pont képernyő középpontjába állításához.
- A szerkesztési üzemmódból való kilépéshez hajtsa végre az alábbi műveletek egyikét:
	- Nyomja meg a navigációs panelt és válassza a *Kész* lehetőséget.
	- Érintse meg a képernyő eszközön kívüli részét.

#### <span id="page-21-0"></span>**8.2.3 Téglalap áthelyezése és átméretezése**

- 1. Aktiválja a szerkesztési üzemmódot a téglalap egyik sarkának megérintésével. A téglalap most fogantyúkkal jelenik meg a közepén és a sarkain.
- 2. Nyomja meg a navigációs panelt vagy koppintson a menügombra. Megjelenik egy eszköztár.
- 3. Válassza ki az *Áthelyezés/átméretezés* lehetőséget. Megjelenik egy eszköztár, ahol az alábbiakat végezheti el:
	- Válassza ki az *Átméretezés* lehetőséget, és nyomja meg a navigációs panelt. Az eszköz átméretezéséhez nyomja meg felfelé/lefelé illetve balra/jobbra a navigációs panelt. Az eszköz átméretezéséhez érintse meg és tartsa lenyomva az egyik sarokfogan-

tyút, majd húzza át az eszköz sarkát.

• Válassza az *Áthelyezés* lehetőséget, és nyomja meg a navigációs panelt. Az eszköz mozgatásához nyomja meg felfelé/lefelé illetve balra/jobbra a navigációs panelt. Az eszköz mozgatásához megérintheti a középső fogantyút, és elhúzással

mozgathatja.

- Válassza a *Középpont* lehetőséget az eszköz képernyő középpontjába állításához.
- 4. A szerkesztési üzemmódból való kilépéshez hajtsa végre az alábbi műveletek egyikét:
	- Nyomja meg a navigációs panelt és válassza a *Kész* lehetőséget.
	- Érintse meg a képernyő eszközön kívüli részét.

#### <span id="page-21-1"></span>**8.2.4 Különbségszámítás (delta)**

A különbségszámítás megadja a téglalapban lévő maximális hőmérséklet és a rögzített hőmérsékleti referencia vagy ponthőmérséklet közötti delta értéket.

A delta, a téglalap maximuma és a referencia/ponthőmérséklet az eredménytáblázatban jelenik meg.

#### *8.2.4.1 Delta hőmérséklet – Legmelegebb pont – Hőmérséklet*

A Delta T funkció kiszámítja a különbséget a téglalapban lévő maximális hőmérséklet és a rögzített hőmérsékleti referencia között.

A Delta T funkció használatához tegye a következőket:

- 1. A fő eszköztárban válassza a *Mérés* > *Legmelegebb pont - Hőmérséklet* lehetőséget. Megjelenik egy párbeszédpanel a referencia hőmérséklettel.
- 2. A hőmérsékleti referenciaérték módosításához nyomja meg a navigációs panelt fel/le irányban. A megerősítéshez nyomja meg a navigációs panel közepét.

#### *8.2.4.2 Legmelegebb pont – Pont*

A Legmelegebb pont - Pont funkció kiszámítja a különbséget a téglalap maximális hőmérséklete és a pont hőmérséklet között.

A funkció használatához válassza a *Mérés* > *Legmelegebb pont - Pont* lehetőséget a fő eszköztáron.

#### <span id="page-22-0"></span>**8.2.5 A téglalap értékeinek megjelenítése az eredménytáblázatban**

A téglalap eszközt illetően beállíthatja a kamerát a felső, alsó és átlagos értékeknek az eredménytáblázatban történő megjelenítésére.

Az értékek eredménytáblázatban való megjelenítéséhez tegye az alábbiakat:

- 1. Aktiválja a szerkesztési üzemmódot a téglalap egyik sarkának megérintésével. A téglalap most fogantyúkkal jelenik meg a közepén és a sarkain.
- 2. Nyomja meg a navigációs panelt vagy koppintson a menügombra. Megjelenik egy eszköztár.
- 3. Válassza ki a *Max/Min/Átl.* lehetőséget. Megjelenik egy eszköztár, ahol az alábbiak közül egyet vagy többet engedélyezhet/letilthat:
	- *Max*: A maximális érték megjelenítése.
	- *Min*: A minimális érték megjelenítése.
	- *Átl.*: Az átlag érték megjelenítése.
	- *Max és min jelölések*: A maximum és minimum jelzők megjelenítése (legmelegebb/leghidegebb pontok).
- 4. Az engedélyezett/letiltott állapot közötti váltáshoz nyomja meg a navigációs panelt, vagy érintse meg az eszköztár gombját.
- 5. Ha elkészült, az alábbiakat teheti:
	- Nyomja meg a Vissza gombot. Az eszköztáron válassza a *Kész* lehetőséget.
	- Érintse meg a képernyő eszközön kívüli részét.

### <span id="page-22-1"></span>**8.3 Hőmérséklet-tartomány**

A kamera különböző hőmérséklet-tartományokra van kalibrálva. A pontos hőmérsékletméréshez a vizsgált tárgy várható hőmérsékletének megfelelően kell kiválasztania a hőmérséklet-tartományt.

A hőmérséklet-tartomány módosításához válassza a *Beállítások* > *Kamera hőmérséklettartomány* lehetőséget. Ez megjelenít egy menüt, ahol kiválaszthatja a hőmérséklettartományt.

### <span id="page-22-2"></span>**8.4 Hőképszabályozás**

#### <span id="page-22-3"></span>**8.4.1 Általános**

A hőképszabályozás vagy termikus hangolás a hőkép hőmérsékleti skálájának beállítását jelenti a kép fényerejének és kontrasztjának maximalizálása érdekében.

Automatikus üzemmódban a kamera folyamatosan beállítja a képet a legjobb megjelenítés érdekében. A kamera a kép leghidegebb és legmelegebb hőmérsékletét választja ki a hőmérsékleti skála alsó és felső határértékeként. A színek ezután eloszlanak az adott hőmérsékleti intervallum mentén (hisztogram színeloszlás).

Kézi üzemmódban a hőmérséklet-tartomány a képen lévő adott objektum hőmérsékletéhez közeli értékekre állítható. A színek egyenletesen oszlanak el a legalacsonyabbtól a legmagasabb hőmérsékletig (lineáris színeloszlás).

#### *8.4.1.1 Mikor használja a kézi üzemmódot*

Itt látható egy épület két infravörös képe. A bal oldali képen, amely automata beállítású, a tiszta égbolt és a fűtött épület közötti nagy hőmérséklettartomány megnehezíti a megfelelő elemzést. Sokkal részletesebb elemzést is készíthet, ha az épület hőmérsékleteihez közeli hőmérséklettartományt választ.

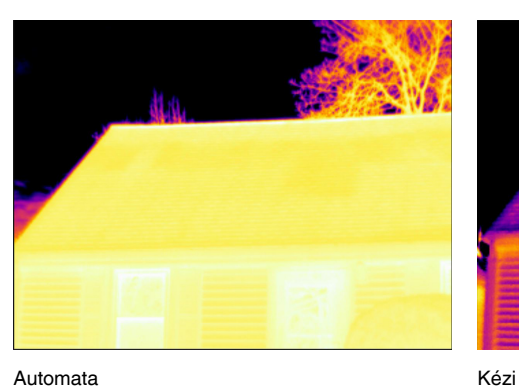

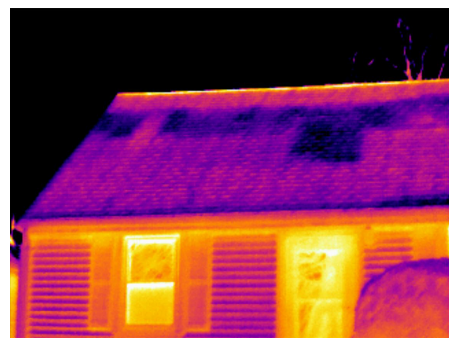

Itt látható egy erősáramú vezeték szigetelőjének két infravörös képe. Hogy könnyebb legyen kielemezni a szigetelőn belüli hőmérsékletingadozást, a jobb oldali képen a szigetelő hőmérsékletéhez közeli hőmérséklettartomány került kiválasztásra.

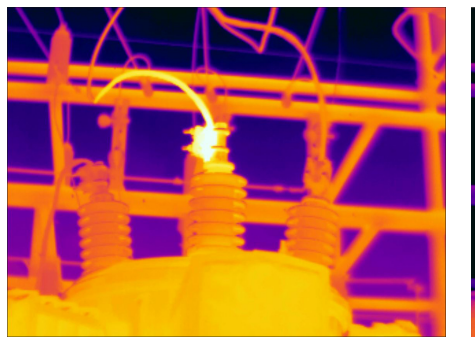

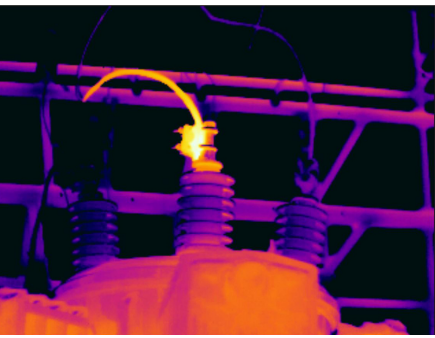

Automata Kézi

#### <span id="page-23-0"></span>**8.4.2 Mód megváltoztatása**

A képszabályozási üzemmód módosításához válassza a *Hőmérsékleti skála* lehetőséget a fő eszköztáron. Ezután válassza az *Automatikus* vagy a *Kézi* lehetőséget.

#### <span id="page-23-1"></span>**8.4.3 Manuális beállítás a képernyő segítségével**

Amikor a kézi üzemmód aktív, egy beállítókerék jelenik meg a hőmérsékleti skála jobb oldalán.

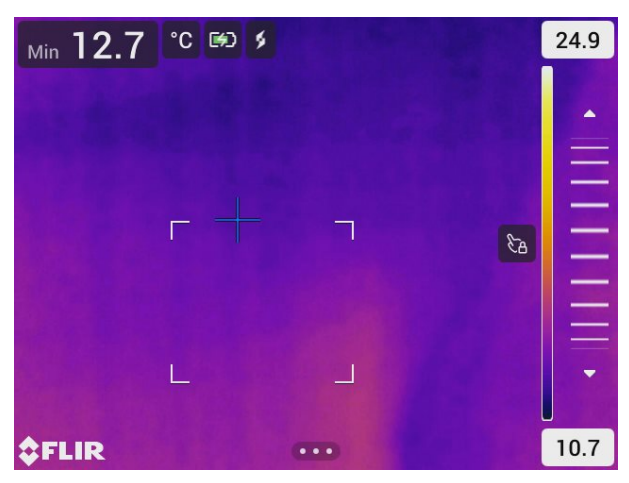

**Ábra 8.1** Aktív manuális beállítási mód

A kézi képszabályozás érdekében tegye a következőket:

- 1. A kézi szabályozási üzemmódba való belépéshez válassza a *Hőmérsékleti skála* > *Kézi* lehetőséget a fő eszköztáron.
- 2. A hőmérsékleti skála maximális és minimális határértékének egyidejű módosításához helyezze az ujját a képernyőre, és mozgassa fel/le.
- 3. A maximális vagy minimális határérték módosításához tegye a következőket:
	- 3.1. Koppintson a maximális vagy minimális hőmérsékletre.
	- 3.2. A kijelölt hőmérséklet módosításához helyezze az ujját a képernyőre és mozgassa fel/le.

#### *8.4.3.1 1-Érintse meg az automatikus szabályozást*

Kézi üzemmódban a képernyő megérintésével módosíthatja automatikusan a képet. A kép automatikusan módosul a megérintett pont körüli terület hőtartalma alapján. A hőmérsékleti skála felső és alsó szintje az adott terület maximális és minimális hőmérsékletére lesz beállítva.

Ha a színinformációkat csak a megfelelő hőmérsékletekhez használja, további részleteket kaphat egy adott területre vonatkozóan.

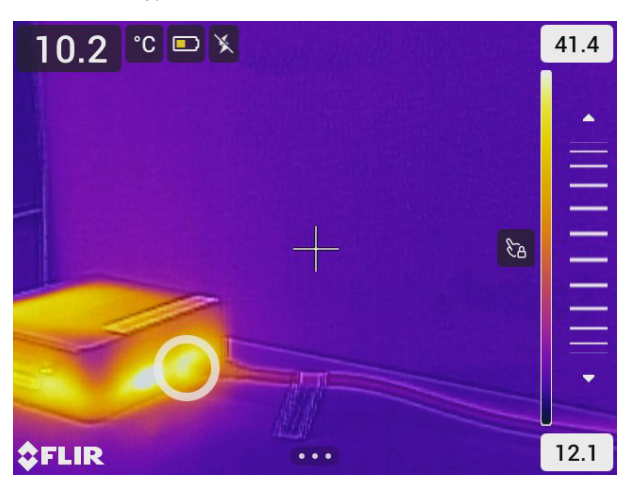

#### *8.4.3.2 Érintőképernyő zárolása*

Miután beállította a képet azokra a szintekre, ahol tanulmányozni szeretné a kérdéses területet, lezárhatja az érintőképernyőt, hogy véletlenül se módosíthassa a beállításokat.

A képernyő zárolásához/feloldásához koppintson az ikonra a hőmérsékleti skála bal oldalán.

**Megjegyzés** Ha automatikus üzemmódra vált, a rendszer automatikusan feloldja a képernyőt és a manuális módosításai elvesznek.

#### <span id="page-24-0"></span>**8.4.4 Manuális beállítás a navigációs panel használatával**

#### *8.4.4.1 Manuális beállítási módok*

A manuális beállítási módhoz két különböző beállítás érhető el (csak a navigációs gombra érvényes):

- *Szint, Max, Min*: Ezzel a beállítással manuálisan állíthatja be a szint értékét a navigációs panel használatával. A legmelegebb és a leghidegebb hőmérsékleteket is külön állíthatja be.
- *Szint, Tartomány*: Ezzel a beállítással manuálisan állíthatja be a szint és a tartomány értékét a navigációs panel használatával.

A kézi szabályozási üzemmód típusának módosításához válassza ki a *Beállítások* > *Eszközbeállítások* > *Kezelőfelület opciók* > *Kézi beállítási üzemmód* lehetőséget.

#### *8.4.4.2 Manuális beállítás Szint, max, min módban*

- 1. A kézi szabályozási üzemmódba való belépéshez válassza a *Hőmérsékleti skála* > *Kézi* lehetőséget a fő eszköztáron.
- 2. A hőmérséklettartomány alsó és felső határértékének egyszerre történő módosításához mozgassa a navigációs gombot felfelé/lefelé.
- 3. Az alsó vagy felső határérték módosításához tegye a következőket:
	- Nyomja a navigációs gombot balra/jobbra, hogy kiválassza (kijelölje) a felső vagy az alsó hőmérsékleti határértéket.
	- Nyomja a navigációs gombot felfelé/lefelé a kijelölt hőmérséklet értékének módosításához.

#### *8.4.4.3 Manuális beállítás Szint, tartomány módban*

- 1. A kézi szabályozási üzemmódba való belépéshez válassza a *Hőmérsékleti skála* > *Kézi* lehetőséget a fő eszköztáron.
- 2. A hőmérsékleti szint növeléséhez/csökkentéséhez nyomja a navigációs gombot felfele/lefele.
- 3. A tartomány növeléséhez/csökkentéséhez nyomja a navigációs gombot balra/jobbra.

### <span id="page-25-0"></span>**8.5 Színpaletták**

A kamera számos különböző színpalettát támogat. A gyakran használt paletták közé tartozik a vas, a szürke és a szivárvány paletta.

- A vas paletta intuitív és könnyen érthető azok számára is, akik nem rendelkeznek nagy tapasztalattal a termográfiában. Jó egyensúlyt biztosít a geometriai és a termikus felbontás között.
- A szürke tónusok különösen alkalmasak apró geometriai részletek feloldására, de kevésbé alkalmasak kis hőmérséklet-különbségek megjelenítésére.
- A szivárvány paletta színesebb, amelyben váltakoznak a világosabb és sötétebb színek. Ez nagyobb kontrasztot eredményez, de zajos képet is létrehozhat a különböző felületű vagy többféle hőmérséklettel rendelkező tárgyaknál.

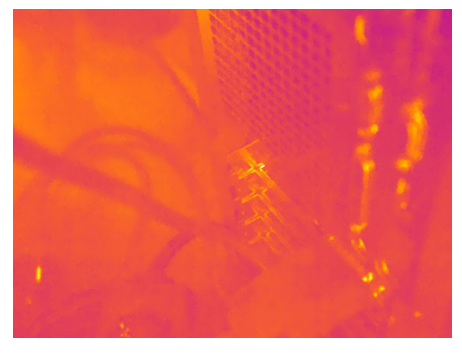

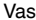

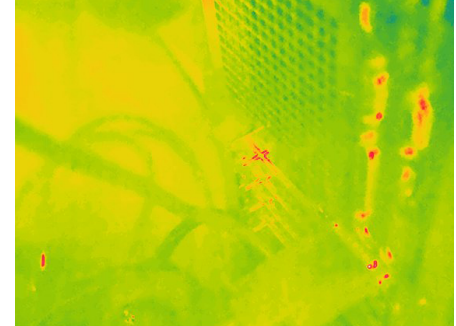

Vas Szivárvány

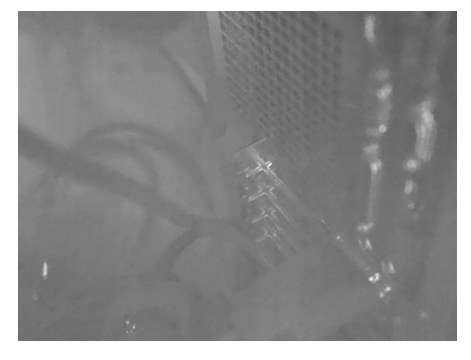

Szürke (fehéren izzó) Szürke (sötéten izzó)

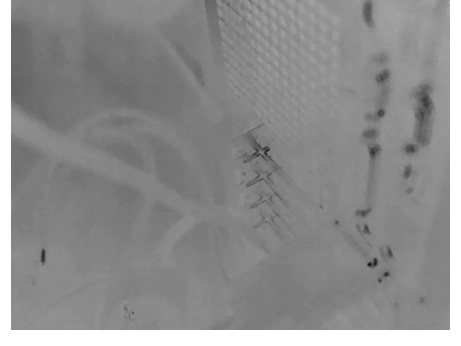

#### <span id="page-26-0"></span>**8.5.1 A színpaletta módosítása**

A fő eszköztárban válassza a *Szín* lehetőséget. Ez megjelenít egy eszköztárat, ahol kiválaszthat egy színpalettát.

### <span id="page-26-1"></span>**8.6 Színriasztás és izotermák**

Színriasztások (izotermák) használata révén az infravörös képen könnyedén felfedezhetők a rendellenességek. Az izoterma parancs kontrasztszínt alkalmaz minden olyan képpontra, mely a beállított hőmérsékleti szint felett vagy alatt van.

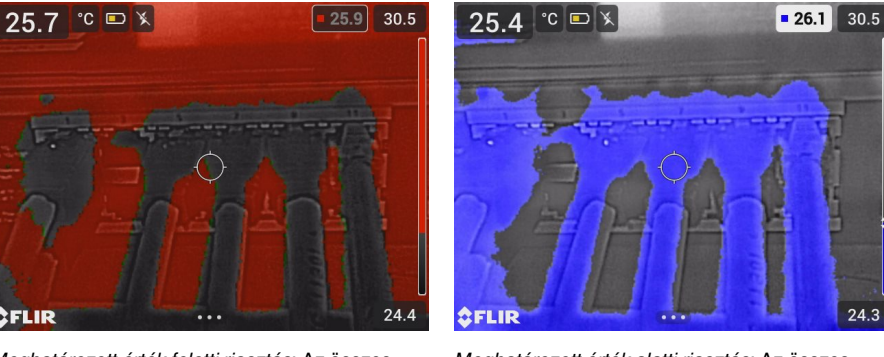

*Meghatározott érték feletti riasztás*: Az összes olyan képpontot kiemeli, amelynek hőmérséklete meghaladja a megadott hőmérsékleti szintet.

*Meghatározott érték alatti riasztás*: Az összes olyan képpontot kiemeli, amelynek hőmérséklete a megadott hőmérsékleti szint alatt van.

#### <span id="page-26-2"></span>**8.6.1 Színriasztás beállítása**

A fő eszköztárban válassza a *Szín* lehetőséget. Megjelenik egy eszköztár, ahol kiválaszthatja a *Meghatározott érték feletti riasztás* vagy a *Meghatározott érték alatti riasztás* lehetőséget.

A hőmérséklet küszöbértéke az élőkép jobb felső sarkában jelenik meg.

A hőmérsékleti küszöbérték módosításához nyomja meg a navigációs gombot fel/le irányban. A beállítás zárolásához/feloldásához érintse meg a hőmérséklet küszöbérték gombot. A gomb háttere fekete, ha a beállítás zárolva van, és fehér, ha nincs zárolva.

### <span id="page-26-3"></span>**8.7 Mérési paraméterek**

A pontos hőmérsékletmérésekhez fontos, hogy beállítsa a megfelelő mérési paramétereket:

- *Fajlagos emisszió*: A fajlagos emisszió meghatározza, hogy a sugárzás milyen mértékben származik a tárgytól, és mennyire tükrözi vissza a tárgy.
- *Visszavert hőmérséklet*: Ez a paraméter a tárgyról a kamerába visszavert környezeti sugárzás kompenzálására szolgál.
- *Relatív páratartalom*: A kamera és a vizsgált tárgy közötti levegő relatív páratartalma.
- *Légköri hőmérséklet*: A kamera és a vizsgált tárgy közötti levegő hőmérséklete.
- *Távolság*: A kamera és a vizsgált tárgy közötti távolság.

**Megjegyzés** Normál használat közben általában nincs szükség az alapértelmezett mérési paraméterek módosítására, lásd: 8.7.2 *[Javasolt](#page-27-0) értékek*, oldal [23.](#page-27-0)

#### <span id="page-26-4"></span>**8.7.1 Mérési paraméterek beállítása**

A *Fajlagos emisszió* a legfontosabb mérési paraméter a helyes beállításhoz. Ha a *Fajlagos emisszió* alacsony értékre van állítva, a *Visszavert hőmérséklet* is fontos lesz. A *Relatív páratartalom*, a *Légköri hőmérséklet* és a *Távolság* paraméterek nagyobb távolságoknál relevánsak.

A mérési paraméterek módosításához tegye a következőket:

- 1. A fő eszköztáron válassza a *Beállítások* > *Mérési paraméterek* lehetőséget.
- 2. Válassza ki a módosítani kívánt mérési paramétert.
- 3. Válassza ki a megfelelő paraméterbeállítást.

#### <span id="page-27-0"></span>**8.7.2 Javasolt értékek**

Amennyiben nem biztos a mérési paraméter értékeit illetően, az alábbiakat javasoljuk:

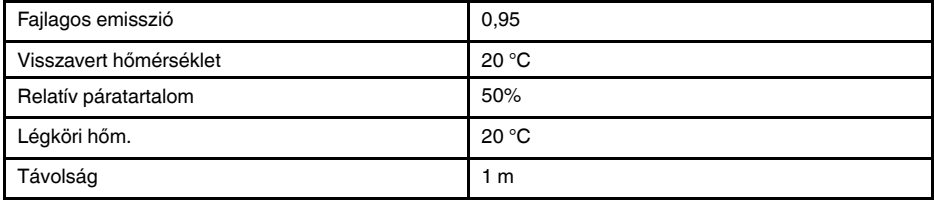

# **[9](#page-28-0) Képekkel végzett [műveletek](#page-28-0)**

### <span id="page-28-1"></span><span id="page-28-0"></span>**9.1 Kép mentése**

Egy kép mentéséhez húzza meg a ravaszkapcsolót.

Egy kép mentésekor a kép a kamera memóriájában kerül tárolásra. Beállíthatja azt is, hogy a kamera online tárolás céljából feltöltse a képeket. Ehhez lásd a következő részt: 11 *Felhőalapú [csatlakoztatás](#page-33-0)*, oldal [29](#page-33-0).

### <span id="page-28-2"></span>**9.2 Nagy felbontású vizuális kép mentése**

Válassza a *Digitális kamera* képmódot a nagy felbontású vizuális kép mentéséhez. Vegye figyelembe, hogy ebben a képmódban nem tárolódnak hőmérsékleti információk.

### <span id="page-28-3"></span>**9.3 A képfájlokról**

Ha a képet *Termikus MSX*, *Termikus* vagy *Kép a képben* képmódban menti el, a mentett képfájl tartalmazza az összes hőmérsékleti és vizuális információt. Ez azt jelenti, hogy megnyithat egy képfájlt a kamerában vagy egy FLIR termográfiai szoftverben, és módosíthatja például a színpalettát, alkalmazhat egy másik képmódot, és mérési eszközöket adhat hozzá.

Ha a képet *Digitális kamera* képmódban menti el, a rendszer egy nagy felbontású képet ment, amely csak a vizuális információkat tartalmazza.

#### <span id="page-28-4"></span>**9.3.1 Fájl-elnevezési konvenciók**

A képek alapértelmezett neve FLIRxxxx, ahol az xxxx egy egyedi szám.

A képfájlnevek számozásának visszaállításához válassza ki a *Beállítások* > *Eszközbeállítások* > *Visszaállítási beállítások* > *Képszámláló visszaállítása...* lehetőséget. Ekkor megjelenik egy párbeszédablak, ahol kiválaszthatja a számláló nullázását.

**Megjegyzés** Annak érdekében, hogy a rendszer ne írja felül a mentett képfájlokat, a számláló új értékét a kamera memóriájában található legnagyobb fájlnévszám fogja meghatározni. A számláló 0001 értékre történő visszaállításának biztosítása érdekében törölje a kamera memóriájában tárolt összes képet a számláló visszaállítása előtt.

### <span id="page-28-5"></span>**9.4 Adjon hozzá megjegyzést**

A jelentések és az utófeldolgozás hatékonyabbá tételéhez hozzáadhat megjegyzéseket további információkkal (pl. a kép felvételének körülményeit és a kép készítésének helyére vonatkozó információkat). A rendszer hozzáadja a megjegyzéseket a képfájlhoz, és azok megtekinthetők és szerkeszthetők a kamerában vagy egy FLIR termográfiai szoftverben.

Beállíthatja, hogy a kamera automatikusan megjelenítse-e a figyelmeztetést a kép mentése után. Válassza ki a *Beállítások* > *Mentési opciók és tárolás* > *Megjegyzés hozzáadása mentés után* = *Be* lehetőséget.

A képarchívumba mentett képekhez megjegyzéseket is hozzáadhat, ha a következőket teszi:

- 1. Nyissa meg a képet a *Galériában*.
- 2. Nyomja meg a navigációs panelt vagy koppintson a képernyőre. Ekkor megjelenik a felső eszköztár.
- 3. Válassza a elemet a felső eszköztáron. Ekkor megjelenik a jobb oldali eszköztár.
- 4. Válassza a elemet a jobb oldali eszköztáron. Megjelenik egy billentyűzet, amelyen a képernyő megérintésével írhat be szöveget.
- 5. Befejezésül érintse meg a *Kész* lehetőséget a kijelzőn megjelenő billentyűzeten.
- 6. A megjegyzés online tárolásához manuálisan töltse fel a képet. Lásd: 11.6 *[Manuális](#page-34-0) [feltöltés](#page-34-0)*.

### <span id="page-29-0"></span>**9.5 Mentett kép szerkesztése**

- 1. Nyissa meg a képet a *Galériában*.
- 2. A felső eszköztár megjelenítéséhez nyomja meg a navigációs panelt vagy koppintson a képernyőre.
- 3. Válassza a  $\ddot{i}$  elemet a felső eszköztáron.
- 4. Válassza a  $\varnothing$  elemet a jobb oldali eszköztáron. Ekkor a kép szerkesztési üzemmódban jelenik meg.
- 5. A Manuális beállítási mód mostantól aktív. A képbeállítással kapcsolatos utasításokért tekintse meg a következő részt: 8.4 *[Hőképszabályozás](#page-22-2)*.
- 6. Nyomja meg a navigációs panelt vagy koppintson a képernyőre. Megjelenik egy eszköztár, ahol az alábbiakat végezheti el:
	- Kilépés a szerkesztési üzemmódból.
	- A mérési paraméterek módosítása.
	- A képmód módosítása.
	- Mérőeszköz hozzáadása.
	- A színpaletta módosítása vagy színriasztás beállítása.
	- Mentés és kilépés a szerkesztési üzemmódból.
- 7. A szerkesztett kép online tárolásához manuálisan töltse fel a képet. Lásd: [11.6](#page-34-0) *Manuális [feltöltés](#page-34-0)*.

### <span id="page-29-1"></span>**9.6 Nagyítás**

A kamera digitális nagyítás funkciójával nagyíthatja a képet. Ezt élő képeken és mentett képeken egyaránt megteheti a szerkesztési módban. Szerkesztési módban lehetősége van a kép pásztázására is.

- Nagyítás: Helyezze két ujját a képernyőre, és húzza őket össze vagy szét.
- Pásztázás: Szerkesztési üzemmódban és nagyítás után helyezze az egyik ujját a képernyőre, és mozgassa az ujját.

# **[10](#page-30-0) Galéria - [képarchívum](#page-30-0)**

<span id="page-30-0"></span>Egy kép mentésekor a kép a kamera memóriájában kerül tárolásra. Megnyithat egy képet, és például módosíthatja a színpalettát, alkalmazhat egy másik képmódot, és mérési eszközöket adhat hozzá.

A kamerán a képarchívum neve *Galéria*. A *Galéria* egy vagy több mappát tartalmazhat. Az új képeket a rendszer a *Galéria* legfelső szintjén lévő aktív mappába menti. Létrehozhat új mappákat, átnevezhet egy mappát, módosíthatja az aktív mappát, áthelyezheti a fájlokat a mappák között, és törölheti a mappákat.

### <span id="page-30-1"></span>**10.1 A Galéria megnyitása**

A *Galéria* megnyitásához nyomja meg az Archívum gombot.

### <span id="page-30-2"></span>**10.2 Képfájlok megnyitása**

- 1. Lépjen egy mappába a *Galériában*.
- 2. Válassza ki azt a képet, amelyiket megtekinteni kíván.
- 3. Az előző/következő kép megtekintéséhez nyomja balra/jobbra a navigációs panelt, vagy csúsztassa az ujját balra/jobbra a képernyőn.
- 4. A felső eszköztár megjelenítéséhez nyomja meg a navigációs panelt, vagy koppintson a képernyőre.
- 5. A hőkép és a vizuális kép közötti váltáshoz válassza a <sup>LO</sup>lehetőséget a felső eszköztáron.
- 6. A kép szerkesztéséhez, megjegyzések hozzáadásához, információk megjelenítésé-

hez vagy a kép törléséhez válassza a  $\cdot$  lehetőséget. Ekkor megjelenik a jobb oldali eszköztár.

### <span id="page-30-3"></span>**10.3 Mappa hozzáadása**

- 1. Lépjen a legfelső szintre a *Galériában*.
- 2. Válassza a  $+$  elemet a felső eszköztáron.
- 3. Írja be a mappa nevét. Ezután válassza a *Kész* lehetőséget.
- 4. Az új mappa automatikusan az aktív mappa lesz, és a *Galéria* tetején fog megjelenni.

### <span id="page-30-4"></span>**10.4 Mappa átnevezése**

- 1. Lépjen a legfelső szintre a *Galériában*.
- 2. Válassza a  $\ddot{i}$  elemet a felső eszköztáron.
- 3. Válassza ki az átnevezni kívánt mappát.
- 4. Válassza a  $\Box$ <sup>1</sup> elemet a jobb oldali eszköztáron.
- 5. Adja meg az új nevet. Ezután válassza a *Kész* lehetőséget.

### <span id="page-30-5"></span>**10.5 Aktív mappa módosítása**

Az új képek az aktív mappában kerülnek elmentésre.

1. Lépjen a legfelső szintre a *Galériában*.

- 2. Válassza a  $\ddot{i}$  elemet a felső eszköztáron.
- 3. Válassza ki azt a mappát, amelybe az új képeket menteni kívánja.
- 4. Válassza a  $\stackrel{\downarrow \downarrow}{=}$  elemet a jobb oldali eszköztáron.
- 5. A kijelölt mappa a *Galéria* tetejére kerül.

### <span id="page-31-0"></span>**10.6 Fájlok mozgatása a mappák között**

- 1. Lépjen egy mappába a *Galériában*.
- 2. Válassza a  $\ddot{i}$  elemet a felső eszköztáron.
- 3. Válassza ki az áthelyezni kívánt fájlokat.
- 4. Válassza a  $\overrightarrow{=}$  elemet a jobb oldali eszköztáron.
- 5. Válassza ki a célmappát.

### <span id="page-31-1"></span>**10.7 Fájlok és mappák feltöltése**

Manuálisan is feltöltheti a képeket és mappákat a FLIR Ignite fiókjába, ha a kamera csatlakozik az internethez. További információkért tekintse meg az alábbi részt: 11.6 *[Manuá](#page-34-0)lis [feltöltés](#page-34-0)*.

### <span id="page-31-2"></span>**10.8 Fájlok és mappák törlése**

#### <span id="page-31-3"></span>**10.8.1 Mappák törlése**

- 1. Lépjen a legfelső szintre a *Galériában*.
- 2. Válassza a : elemet a felső eszköztáron.
- 3. Válassza ki a törölni kívánt mappákat.
- 4. Válassza a  $\overline{\mathbb{H}}$  elemet a jobb oldali eszköztáron. Ekkor megjelenik egy párbeszédablak, ahol kiválaszthatja a kiválasztott mappák törlését.

#### <span id="page-31-4"></span>**10.8.2 Fájl törlése**

- 1. Nyissa meg a fájlt a *Galériában*.
- 2. A felső eszköztár megjelenítéséhez nyomja meg a navigációs panelt vagy koppintson a képernyőre.
- 3. Válassza a  $\ddot{i}$  elemet a felső eszköztáron.
- 4. Válassza a  $\mathbb{H}$  elemet a jobb oldali eszköztáron. Ekkor megjelenik egy párbeszédablak, ahol kiválaszthatja a fájl törlését.

#### <span id="page-31-5"></span>**10.8.3 Több fájl törlése**

- 1. Lépjen egy mappába a *Galériában*.
- 2. Válassza a  $\cdot$  elemet a felső eszköztáron.
- 3. Válassza ki a törölni kívánt fájlokat.

4. Válassza a elemet a jobb oldali eszköztáron. Ekkor megjelenik egy párbeszédablak, ahol kiválaszthatja a kiválasztott fájlok törlését.

#### <span id="page-32-0"></span>**10.8.4 Az összes fájl törlése**

Ha az összes fájlt törölni szeretné a kamera memóriájából, válassza a *Beállítások* > *Mentési lehetőségek és tárhely* > *Összes mentett fájl törlése...* lehetőséget. Megjelenik egy párbeszédablak, ahol kiválaszthatja, a kamera memóriájában tárolt összes fájl végleges törlését.

# **[11](#page-33-0) Felhőalapú [csatlakoztatás](#page-33-0)**

<span id="page-33-0"></span>A FLIR Ignite egy felhőalapú tárolási szolgáltatás hőképekhez. Töltsön fel képeket a kameráról, és adatai azonnal elérhetők lesznek számítógépén és mobileszközein. A FLIR Ignite segítségével szerkesztheti a képeket és alapvető jelentéseket készíthet. A képeket megoszthatja kollégáival és ügyfeleivel is, valamint meghívhatja a csapat tagjait, hogy együtt dolgozzanak a mappákon és a fájlokon.

A FLIR Ignite része egy számítógép alapú, FLIR Ignite Sync nevű alkalmazás, amely lehetővé teszi a képkönyvtár szinkronizálását a számítógépével. Így könnyen hozzáférhet a képekhez, amikor jelentéseket készít a FLIR Thermal Studio vagy egyéb utófeldolgozó szoftver használatával.

### <span id="page-33-1"></span>**11.1 Beállítás**

Beállíthatja, hogy a kamera feltöltse a képeket ide: FLIR Ignite.

Ha engedélyezve van az automatikus feltöltés, az új képek automatikusan felkerülnek ebbe a fiókba: FLIR Ignite. Fájlokat manuálisan is feltölthet a *Galériából*.

A képek feltöltéséhez csatlakoztatnia kell a kamerát az internethez, és párosítania kell a kamerát egy FLIR Ignite fiókkal.

### <span id="page-33-2"></span>**11.2 FLIR Ignite fiók létrehozása**

Egy FLIR Ignite fiók létrehozásához lépjen a https://ignite.flir.com lehetőségre, majd kattintson a *Regisztráció* gombra.

### <span id="page-33-3"></span>**11.3 Csatlakoztassa a kamerát az internethez**

A kamerát Wi-Fi segítségével csatlakoztathatja az internethez. További információkért tekintse meg az alábbi részt: 12.1 *[Wi-Fi](#page-35-1)*.

### <span id="page-33-4"></span>**11.4 Párosítás a következővel: FLIR Ignite**

- 1. Győződjön meg róla, hogy a kamera csatlakozik az internethez.
- 2. Válassza a *Beállítások* menü *FLIR Ignite* parancsát.
- 3. Kezdje el a párosítási folyamatot a *Bejelentkezés* kiválasztásával.
- 4. Használjon internet-hozzáféréssel rendelkező számítógépet vagy más eszközt, és nyissa meg a kamera képernyőjén megjelenő weboldalt.
- 5. A weboldalon adja meg a kamera képernyőjén látható kódot.
- 6. Jelentkezzen be a FLIR Ignite fiókjába.

### <span id="page-33-5"></span>**11.5 Automatikus feltöltés**

Beállíthatja, hogy a kamera automatikusan feltöltse a képeket a FLIR Ignite fiókjába.

Ha engedélyezve van az automatikus feltöltés, az új képek automatikusan felkerülnek, amennyiben a kamera csatlakozik az internethez és párosítva van a következővel: FLIR Ignite.

Az automatikus feltöltés engedélyezéséhez tegye a következőket:

- 1. Győződjön meg róla, hogy a kamera párosítva van a FLIR Ignite fiókjával.
- 2. Tegye az alábbiak egyikét:
	- A Gyorsmenüben érintse meg az *Automatikus feltöltés* gombot.
	- A *Beállítások* menüben válassza a *FLIR Ignite* > *Automatikus feltöltés* = *Be* lehetőséget.

### <span id="page-34-0"></span>**11.6 Manuális feltöltés**

Manuálisan is feltölthet fájlokat és mappákat a *Galériából*, ha a kamera párosítva van egy FLIR Ignite fiókkal és csatlakozik az internethez.

A *Galéria* felső részén ellenőrizheti a feltöltési folyamatot.

**Megjegyzés** Feltöltés előtt győződjön meg a következőkről:

- A kamera csatlakoztatva van az internethez.
- A kamera párosítva van egy FLIR Ignite fiókkal.

#### <span id="page-34-1"></span>**11.6.1 Fájl feltöltése**

- 1. Nyissa meg a fájlt a *Galériában*.
- 2. A felső eszköztár megjelenítéséhez nyomja meg a navigációs panelt vagy koppintson a képernyőre.
- 3. Válassza a  $\ddot{i}$  elemet a felső eszköztáron.
- 4. Válassza a  $\langle \uparrow \rangle$  elemet a jobb oldali eszköztáron.

#### <span id="page-34-2"></span>**11.6.2 Több fájl feltöltése**

- 1. Lépjen egy mappába a *Galériában*.
- 2. Válassza a : elemet a felső eszköztáron.
- 3. Válassza ki a feltölteni kívánt fájlokat.
- 4. Válassza a  $\widehat{\Upsilon}$  elemet a jobb oldali eszköztáron.

#### <span id="page-34-3"></span>**11.6.3 Mappák feltöltése**

- 1. Lépjen a legfelső szintre a *Galériában*.
- 2. Válassza a · elemet a felső eszköztáron.
- 3. Válassza ki a feltölteni kívánt mappákat.
- 4. Válassza a  $\langle \uparrow \rangle$  elemet a jobb oldali eszköztáron.

### <span id="page-34-4"></span>**11.7 Hozzáférés a következőhöz: FLIR Ignite**

A FLIR Ignite elérhető egy böngészőből a számítógépén, táblagépén vagy mobileszközén.

A FLIR Ignite eléréséhez válassza a https://ignite.flir.com lehetőséget.

Bővebb információkért tekintse meg a FLIR Ignite felhasználói kézikönyvet.

# **[12](#page-35-0) Vezeték nélküli [kapcsolat](#page-35-0)**

### <span id="page-35-1"></span><span id="page-35-0"></span>**12.1 Wi-Fi**

A kamerát egy Wi-Fi-hálózathoz is csatlakoztathatja.

A Wi-Fi funkciót a *Beállítások* menüben lehet kezelni. A Wi-Fi funkciót a Gyorsmenüben is engedélyezheti/letilthatja.

#### <span id="page-35-2"></span>**12.1.1 A kamera csatlakoztatása a Wi-Fi-hez**

A kamerát a kamera kezdeti beállításának részeként csatlakoztathatja egy Wi-Fi-hálózathoz. A kamerát a *Beállítások* menüben bármikor csatlakoztathatja.

A Wi-Fi-kapcsolat *Beállítások* menüben történő létrehozásához tegye a következőket:

- 1. A *Beállítások* menüben válassza a *Csatlakozás* > *Wi-Fi* lehetőséget.
- 2. Válassza a *Wi-Fi* = *Be* lehetőséget.
- 3. Válasszon az elérhető hálózatok közül.

#### **Megjegyzés**

- A jelszóval védett hálózatokat lakat ikon jelzi, és ezekhez jelszót kell megadnia, amikor először csatlakozik a hálózathoz. Ezután a kamera automatikusan csatlakozik a hálózathoz. Az automatikus kapcsolat letiltásához válassza ki a listán szereplő hálózatot, majd válassza a *Hálózat elfelejtése* lehetőséget.
- Egyes hálózatok nem tudatják a létezésüket. A listában *Név nélküli* névvel jelennek meg. Amennyiben ilyen hálózathoz szeretne csatlakozni, további paramétereket kell megadnia.
- A kamera tűzfalának engedélyezéséhez/letiltásához válassza ki a *Beállítások* > *Csatlakozás* > *Speciális* > *Globális tűzfal* lehetőségeket. Ajánlott engedélyezni a kamera tűzfalát. Tűzfal letiltása kizárólag az örökölt alkalmazásokhoz való csatlakozáskor felmerülő hiba esetén.

### <span id="page-35-3"></span>**12.2 Bluetooth**

Ha mobiltelefonja támogatja, Bluetooth-on keresztül megoszthatja a telefon internetkapcsolatát a kamerával.

A Bluetooth funkciót a *Beállítások* menüben lehet kezelni. A Bluetooth funkciót a Gyorsmenüben is engedélyezheti/letilthatja.

#### <span id="page-35-4"></span>**12.2.1 Bluetooth eszközök párosítása**

- 1. A *Beállítások* menüben válassza a *Csatlakozás* > *Bluetooth* lehetőséget.
- 2. Válassza a *Bluetooth* = *Be* lehetőséget.

**Megjegyzés** Emellett meg kell győződnie arról, hogy a külső Bluetooth eszköz látható módban van.

A mobiltelefonon arról is meg kell győződnie, hogy engedélyezve van-e a Bluetooth funkció, a telefon érzékelhető módban van-e, illetve hogy a Bluetooth-os internetmegosztás engedélyezve van-e.

- 3. Válassza ki az *Elérhető eszközök* elemet.
- 4. Várjon, amíg megjelenik az elérhető Bluetooth eszközök listája.
- 5. Válasszon ki egy eszközt a párosítási eljárás megkezdéséhez.

# **[13](#page-36-0) A kamera [beállításai](#page-36-0)**

<span id="page-36-0"></span>A *Beállítások* menüben beállíthatja a kamerát preferenciáinak megfelelően, és megtekintheti a kamerával kapcsolatos információkat.

A *Beállítások* menü az alábbiakat tartalmazza:

- *FLIR Ignite*
- *Mérési paraméterek*.
- *Kapcsolatok*
- *Kamera hőmérséklet-tartománya*
- *Mentési opciók és tárolás*
- *Eszköz beállításai*

### <span id="page-36-1"></span>**13.1 FLIR Ignite**

Jelentkezzen be ide: FLIR Ignite, és tekintse meg a FLIR Ignite fiókkal kapcsolatos információkat, amellyel a kamera párosítva van.

A képek automatikus feltöltésének engedélyezése/letiltása.

A FLIR Ignite és a képek online tárolása kapcsán további tudnivalókat a 11 *[Felhőalapú](#page-33-0) [csatlakoztatás](#page-33-0)* részben talál.

### <span id="page-36-2"></span>**13.2 Mérési paraméterek**

A pontos hőmérsékletmérésekhez fontos, hogy a megfelelő mérési paramétereket használja. További információkért tekintse meg az alábbi részt: 8.7 *Mérési [paraméterek](#page-26-3)*.

### <span id="page-36-3"></span>**13.3 Kapcsolatok**

Csatlakoztassa a kamerát Wi-Fi hálózathoz. További információkért tekintse meg az alábbi részt: 12.1 *[Wi-Fi](#page-35-1)*.

A kamera párosítása Bluetooth eszközzel. További információkért tekintse meg az alábbi részt: 12.2 *[Bluetooth](#page-35-3)*.

Speciális beállítások a tűzfalhoz, a megbízható alkalmazásokhoz és a megjelenítés hitelesítéséhez.

### <span id="page-36-4"></span>**13.4 Kamera hőmérséklet-tartománya**

A kamera különböző hőmérséklet-tartományokra van kalibrálva. Az elérhető hőmérséklet-tartomány lehetőségek a kamera típusától függően változnak.

A pontos hőmérsékletméréshez a vizsgált tárgy várható hőmérsékletének megfelelően kell kiválasztania a hőmérséklet-tartományt.

### <span id="page-36-5"></span>**13.5 Mentési opciók és tárolás**

- *Külön JPEG kép mentése*: A vizuális kép mindig ugyanabba a JPEG fájlba kerül mentésre, mint a hőkép. Ha engedélyezi ezt a beállítást, azzal egy rendkívül alacsony felbontású vizuális képet ment el egy külön JPEG-fájlként.
- *Megjegyzés hozzáadása mentés után*: A jegyzeteszköz megjelenik egy kép mentése után.
- *Digitális kamera*: A digitális kamera be-/kikapcsolása. A digitális kamera kikapcsolása szükséges lehet például korlátozott területeken és bizalmas (pl. orvos/beteg) helyzetekben. Ha a digitális kamera ki van kapcsolva, a *Termikus MSX* és a *Kép a képben* üzemmódok le vannak tiltva.

• *Minden mentett fájl törlése...*: Ez egy párbeszédablakot jelenít meg, ahol választhat, hogy véglegesen törli-e az összes mentett fájlt a kamera memóriájából, vagy visszavonja-e a törlési műveletet.

### <span id="page-37-0"></span>**13.6 Eszköz beállításai**

- *Nyelv, idő és mértékegységek*: Válassza ki a kamerán használni kívánt nyelvet, mértékegységeket, dátum- és időformátumokat.
- *Képernyő fényereje*: A képernyő fényerejének szabályozása.

**Megjegyzés** A kamera fényerejét a Gyorsmenüben szabályozhatja; ehhez lásd a következő részt: 5.3 *[Gyorsmenü](#page-14-0)*.

- *Frissítés*: Ellenőrizze a frissítéseket, és telepítse az új firmware-verziókat. A kamerának csatlakoznia kell az internethez. Ld. még a következő fejezetben: 15 *A [kamera](#page-39-0) [frissítése](#page-39-0)*.
- *Automatikus kikapcsolás*: Az az időtartam, amely előtt a kamera készenléti módba lép.
- *Kezelőfelület opciók*:
	- *Manuális beállítási mód*: Válassza ki a manuális képbeállítási mód típusát (a navigációs panelre vonatkozik). Ld. még a következő fejezetben: 8.4.4 *[Manuális](#page-24-0) beállítás a navigációs panel [használatával](#page-24-0)*.
	- *Színtéma*: Válasszon világos vagy sötét témát a felhasználói felülethez.
- *Beállítások visszaállítása*.
	- *A kamera alapértelmezett üzemmódjának visszaállítása...* Ez hatással lesz a képmódra, a színpalettára, a mérőeszközökre és a mérési paraméterekre. A mentett képeket nem érinti.
	- *Kamera gyári alapbeállításainak visszaállítása...*: Ez hatással lesz az összes kamerabeállításra, beleértve a regionális beállításokat is. A mentett képeket nem érinti. A kamera újraindul, és a rendszer kérni fogja a regionális beállítások megadását.
	- *Képszámláló visszaállítása...*: Ezzel visszaállítja a képek számozását. A következő szám a képarchívumban meglévő legmagasabb számon alapul.

**Megjegyzés** Ha egy visszaállítási opció kiválasztásra kerül, egy párbeszédpanel jelenik meg további információkkal. Választhat a visszaállítás végrehajtása és a művelet visszavonás között.

• *Kamera információi*: Információk a kameráról és szabályozási információk.

# **[14](#page-38-0) [Karbantartás](#page-38-0) és tisztítás**

<span id="page-38-1"></span><span id="page-38-0"></span>Javasoljuk, hogy évente egyszer küldje be a kamerát kalibráció céljából. Kérdezze meg helyi forgalmazóját, hogy a kamerát hová küldheti.

### <span id="page-38-2"></span>**14.2 A kamera tisztítása**

#### <span id="page-38-3"></span>**14.2.1 Kamera burkolata, kábelek és a többi elem**

Csak a következő folyadékokat használja:

- Langyos víz
- Híg tisztítószer-oldat

Berendezés:

• Puha rongy

Kövesse az alábbi eljárást:

- 1. Nedvesítse meg a rongyot a folyadékkal.
- 2. A túlcsorduló folyadék eltávolításához csavarja ki a rongyot.
- 3. Tisztítsa meg a ronggyal a kívánt alkatrészt.

#### $\mathcal{A}$ **FIGYELEM**

Ne használjon oldószert vagy hasonló folyadékot a kamerához, a kábelekhez vagy más részekhez. Ez károsodást okozhat.

#### <span id="page-38-4"></span>**14.2.2 Infravörös lencse**

Csak a következő folyadékokat használja:

- Kereskedelemben kapható, minimum 30%-os izopropil-alkohol tartalmú tisztítófolyadék a lencséhez
- 96%-os etil-alkohol (C<sub>2</sub>H<sub>5</sub>OH).
- Berendezés:
- Vatta

#### $\bigwedge$ **FIGYELEM**

Ha lencsetisztító kendőt használ, annak száraznak kell lennie. Ne használjon lencsetisztító kendőt a fent felsorolt folyadékokkal. Ezek a folyadékok a lencsetisztító kendő anyagán lévő anyagok kioldódását okozhatják. Ez az anyag nem kívánt hatással lehet a lencse felületére.

Kövesse az alábbi eljárást:

- 1. Nedvesítse meg a vattát a folyadékkal.
- 2. A túlcsorduló folyadék eltávolításához csavarja ki a vattát.
- 3. Csak egyszer törölje meg a lencsét, utána dobja el a vattát.

#### $\sqrt{ }$ **VIGYÁZAT**

A folyadékok használata előtt győződjön meg arról, hogy elolvasott minden ide vonatkozó anyagbiztonsági adatlapot (MSDS) és a tartályokon található figyelmeztető címkét. A folyadékok veszélyesek lehetnek.

#### $\bigwedge$ **FIGYELEM**

- Óvatosan tisztítsa az infravörös lencsét. A lencse érzékeny antireflexiós bevonattal van ellátva.
- Ne tisztítsa az infravörös lencsét túl erőteljesen. Ez károsíthatja az antireflexiós bevonatot.

# **[15](#page-39-0) A kamera [frissítése](#page-39-0)**

<span id="page-39-0"></span>Ahhoz, hogy a kamera legújabb firmware-jének minden előnyét élvezhesse, fontos a kamerája rendszeres frissítése.

A kamera frissítésének többféle módja van:

- Amikor a kamera csatlakozik az internethez, a kamera automatikusan rákeres a firmware-frissítésekre. A *Beállítások* menüben vezeték nélkül (Over-The-Air, OTA) töltheti le és telepítheti a firmware-verziókat, amint azok elérhetővé válnak.
- Csatlakoztassa a kamerát a számítógéphez USB-kábellel, és a FLIR Camera Updater alkalmazás segítségével frissítse a kamerát.
- Töltse le a frissítőcsomagot, és frissítse manuálisan a kamerát. További tudnivalókért látogasson el a https://support.flir.com webhelyre.

### <span id="page-39-1"></span>**15.1 A kamera vezeték nélkül (Over-The-Air, OTA) történő frissítése**

**Megjegyzés** Ha elérhető egy új firmware-verzió, megjelenik egy értesítés a *Beállítások* menüben.

Új firmware-verzió telepítéséhez tegye a következőket:

- 1. Ellenőrizze, hogy a kamera akkumulátora teljesen fel van-e töltve.
- 2. Ellenőrizze, hogy be van-e kapcsolva a Wi-Fi funkció a kamerán, illetve hogy a kamera csatlakozik-e az internethez.
- 3. Válassza a *Beállítások* > *Eszközbeállítások* > *Frissítés* lehetőséget.
- 4. Ha elérhető frissítés, a telepítőcsomag letöltéséhez válassza a *Letöltés* lehetőséget.
- 5. A telepítés indításához válassza a *Telepítés* elemet.
- 6. A telepítés befejezése után a kamera automatikusan újraindul.

### <span id="page-39-2"></span>**15.2 Frissítés USB-kábellel a FLIR Camera Updater segítségével**

A FLIR Camera Updater egy Windows alkalmazás a kamera frissítésére.

A kamera frissítéséhez jelentkezzen be a FLIR-fiókjába, vagy regisztráljon új fiókot. A kamerát is regisztrálnia kell.

#### <span id="page-39-3"></span>**15.2.1 A FLIR Camera Updater telepítése**

- 1. Lépjen ide: https://support.flir.com. Keresse meg a szoftverletöltési területet, és keressen rá a következőre: FLIR Camera Updater.
- 2. Töltse le a FLIR Camera Updater telepítőcsomagját.
- 3. Indítsa el a telepítést duplán kattintva a végrehajtható telepítőfájlra.
- 4. Kövesse a telepítővarázsló utasításait.

#### <span id="page-39-4"></span>**15.2.2 A kamera csatlakoztatása**

- 1. Csatlakoztassa a kamerát a számítógéphez az USB-kábellel.
- 2. Kapcsolja be a kamerát.
- 3. Futtassa a FLIR Camera Updater alkalmazást.
- 4. Jelentkezzen be a FLIR-fiókjába, vagy regisztráljon új fiókot.
- 5. Az alkalmazás automatikusan csatlakozik a kamerához.
- 6. Ha a kamera nincs regisztrálva, válassza a *Termék-regisztráció* lehetőséget, és fejezze be a regisztrációt.
- 7. Ha újabb firmware-verzió érhető el, akkor kiválaszthatja a csatlakoztatott kamera frissítését.

#### <span id="page-40-0"></span>**15.2.3 Frissítési értesítések**

A FLIR Camera Updater értesítést küldhet, ha új frissítés érhető el a korábban csatlakoztatott eszközökhöz.

# **[Elektronikai](#page-41-0) hulladék [ártalmatlanítása](#page-41-0)**

<span id="page-41-0"></span>Az elektromos és elektronikus berendezések hulladékai (WEEE) kockázatot jelentenek az emberek egészségére és a környezetre, ha nem megfelelően ártalmatlanítják őket. Ezt a terméket nem szabad szelektálatlan hulladékként kidobni, hanem szelektív hulladékgyűjtő létesítményekbe kell küldeni hasznosítás és újrahasznosítás céljából. Bővebb információ az illetékes önkormányzatnál kérhető.

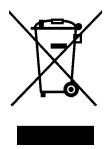

### <span id="page-41-1"></span>**16.1 Az akkumulátor eltávolítása**

A kamera kiselejtezése előtt távolítsa el az akkumulátort.

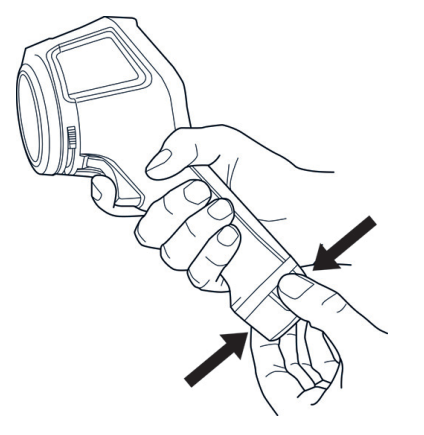

Az akkumulátor kiselejtezése előtt ragasztószalaggal vagy ahhoz hasonló anyaggal szigetelje le az érintkezőket.

# **[17](#page-42-0) [Nyilatkozat](#page-42-0)**

#### <span id="page-42-1"></span><span id="page-42-0"></span>**17.1 Jogi nyilatkozat**

A garancia feltételeiért látogasson el a https://www.flir.com/warranty oldalra.

#### <span id="page-42-2"></span>**17.2 Exportellenőrzés**

Az itt leírt termékekre exportszabályok vonatkozhatnak.

Ez a dokumentum nem tartalmaz exportellenőrzésre vonatkozó információkat.

#### <span id="page-42-3"></span>**17.3 Szabadalmak**

Ezt a terméket szabadalmak, tervszabadalmak, függőben lévő szabadalmak és függőben lévő tervszabadalmak védik. Tekintse meg a FLIR Systems szabadalmi regisztrációt:

https://www.flir.com/patentnotices

#### <span id="page-42-4"></span>**17.4 Minőségbiztosítás**

Az ezen termékek fejlesztésénél és gyártásánál alkalmazott minőségbiztosítási rendszer az ISO 9001 szabvány szerinti tanúsítvánnyal rendelkezik.

A FLIR Systems a folyamatos fejlesztés elkötelezett híve; ennek megfelelően fenntartjuk a jogot bármely termék előzetes bejelentés nélküli módosítására és továbbfejlesztésére.

#### <span id="page-42-5"></span>**17.5 Harmadik féltől származó licencek**

A harmadik féltől származó licencekre vonatkozó információk a termék felhasználói felületén érhetők el.

#### <span id="page-42-6"></span>**17.6 Használati statisztika**

A FLIR Systems fenntartja a jogot, hogy anonim használati statisztikát gyűjtsön a szoftverek és szolgáltatások minőségének fenntartása és javítása érdekében.

#### <span id="page-42-7"></span>**17.7 Szerzői jogok**

© FLIR Systems, Inc. Minden jog fenntartva. Tilos a szoftver bármely részét (a forráskódot is beleértve) a FLIR Systems előzetes írásos engedélye nélkül másolni, továbbítani, átírni, illetve bármilyen nyelvre vagy számítógépes nyelvre lefordítani bármilyen formában vagy módon, legyen az elektronikus, mágneses, optikai, manuális vagy egyéb mód.

A dokumentáció a FLIR Systems előzetes írásos belegyezése nélkül sem egészében, sem részben nem másolható, fénymásolható, reprodukálható, fordítható vagy továbbítható semmilyen elektronikus adathordozón keresztül vagy gép által olvasható módon.

Az itt bemutatott termékeken látható nevek és jelölések a FLIR Systems és/vagy leányvállalatai védjegyei vagy bejegyzett védjegyei. Minden itt szereplő védjegy, terméknév vagy cégnév azonosításra használt, és azok megfelelő jogtulajdonosait illetik.

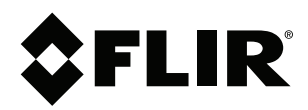

#### Website<br>... http://www.flir.com

**Customer support** http://support.flir.com

### **Copyright**

© 2023, FLIR Systems, Inc. All rights reserved worldwide.

**Disclaimer** Specifications subject to change without further notice. Models and accessories subject to regional market considerations. License procedures may apply. Products described herein may be subject to US Export Regulations. Please refer to exportquestions@flir.com with any questions.

Publ. No.: T810624 Release: Commit: 93864 Head: 93865 Language: hu-HU Modified: 2023-10-27 Formatted: 2023-10-27